#### **1. LAMPIRAN RIWAYAT HIDUP**

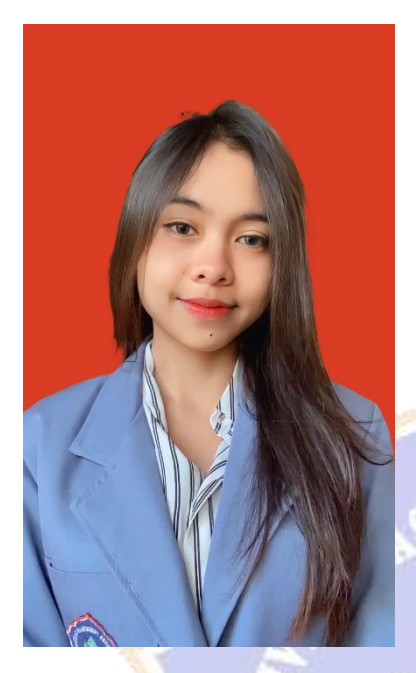

### **Riwayat Hidup**

Made Sinta Devi Dian Prativa lahir di Buleleng tanggal 15 Mei 2002. Lahir dari Ayah I Putu Parmila dan ibu Made Sri Hartayani, penulis berkebangsaan Indonesia dan beragama Hindu. Penulis beralamat di Desa Sambangan, Banjar Dinas Babakan, Gg. Sri Rejeki B.34, Kecamatan Sukasada, Kabupaten Buleleng, Provinsi Bali. Penulis menyelesaikan Pendidikan Sekolah Dasar di SD Negeri 3 Sambangan dan lulus pada Tahun 2014. Kemudian penulis melanjutkan Pendidikan Sekolah Menengah Pertama di SMP Negeri 4 Singaraja dan lulus pada Tahun 2017. Pada Tahun

2020 penulis lulus dari Pendidikan SMK Negeri 3 Singaraja Dengan Jurusan Desain Pemodelan dan Informasi Bangunan (DPIB) dan melanjutkan Kuliah di Universitas Pendidikan Ganesha dengan mengambil Program Studi Sarjana Terapan (D4) Teknologi Rekayasa Penginderaan Jauh. Pada semester akhir, Tahun 2024 penulis menyelesaikan Tugas Akhir dengan judul "Pemetaan Potensi Objek Wisata Berbasis Sistem Informasi Geografis (SIG) di Kawasan Catur Desa Adat Dalem Tamblingan Kabupaten Buleleng, Provinsi Bali".

#### **2. Lampiran langkah-langkah memvisualisasikan peta sebaran objek wisata**

Tahapan pembuatan peta sebaran objek wisata di Kawasan Catur Desa Adat Dalem Tamblingan sebagai berikut.

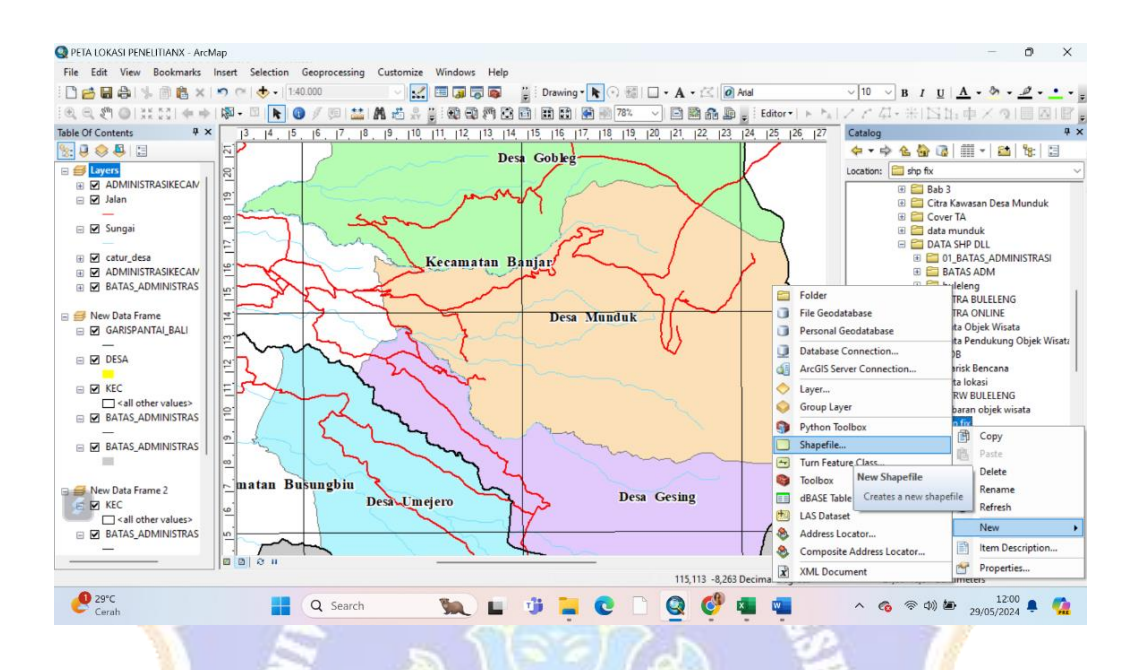

Langkah pertama yaitu membuat SHP baru untuk titik objek wisata dengan cara klik catalog kemudian pilih folder yang akan disimpan lalu klik new kemudian klik Shapefile.

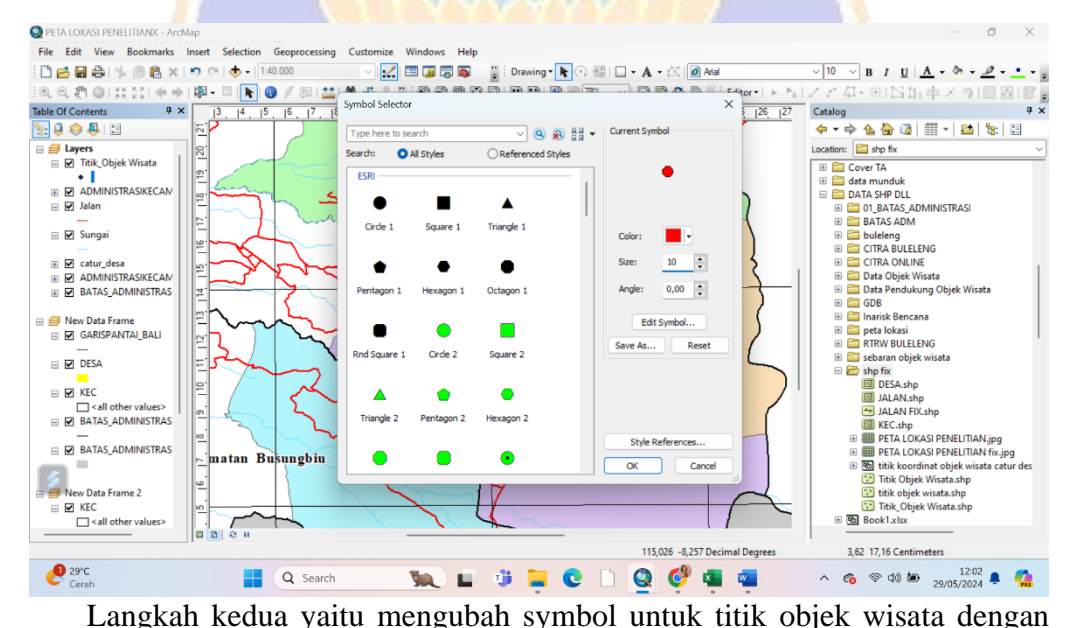

cara titik objek wisata di layer klik kanan kemudian pilih sesuai keinginan agar titik pada peta terlihat.

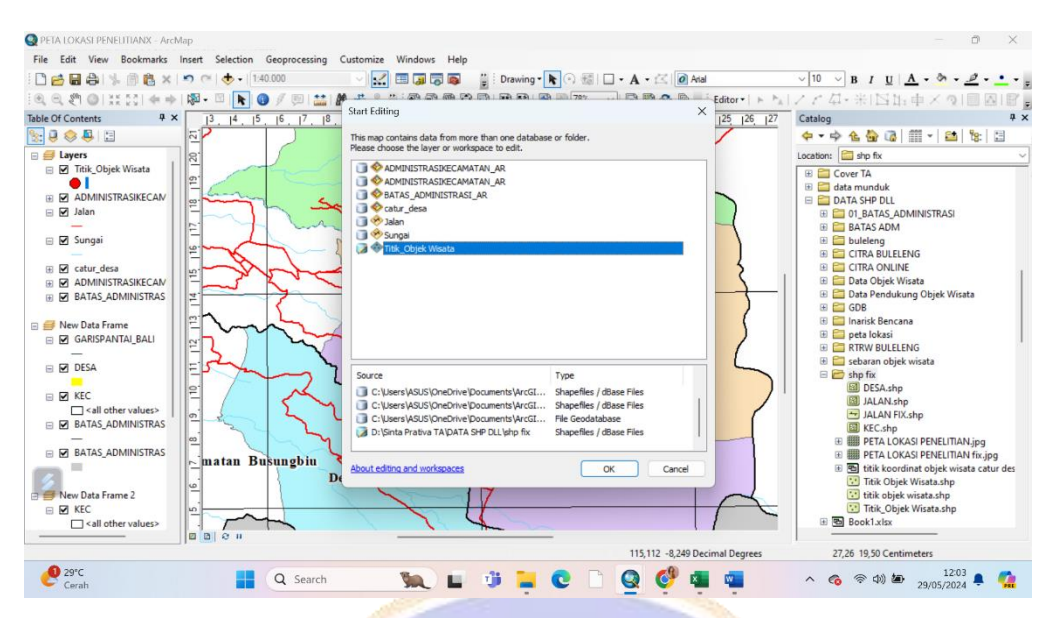

Selanjutnya mulai dengan *start editing*, kemudian pilih SHP titik koordinat,

karena akan memulai untuk menentukan titik koordinat.

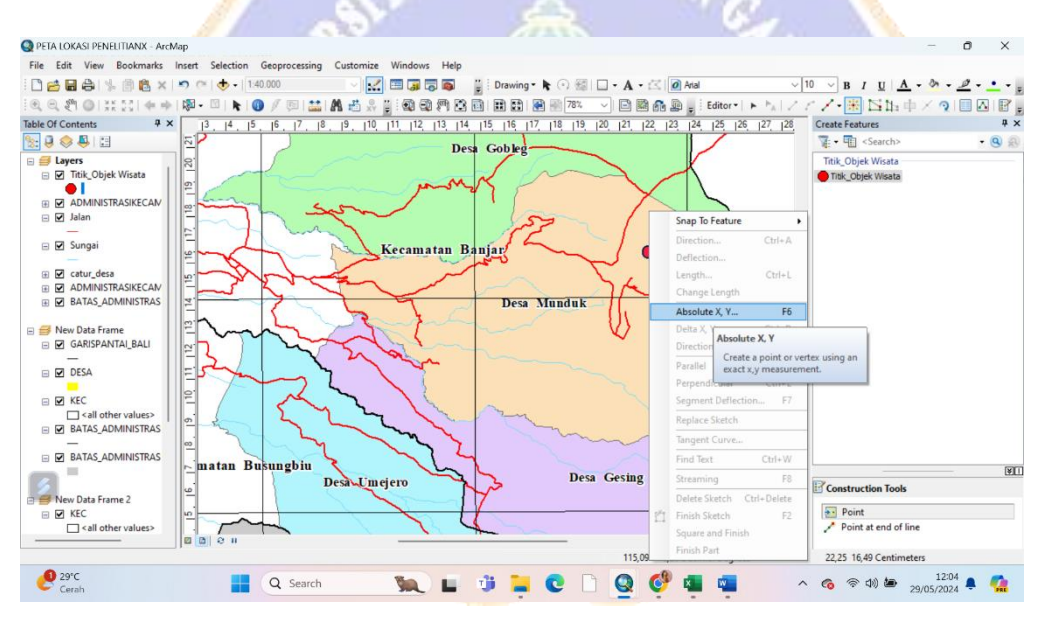

Selanjutnya pilih *Create Fiatures*, lalu klik titik objek wisata dan klik point, kemudian klik kanan bebas pada petal alu klik *Absolute* X,Y

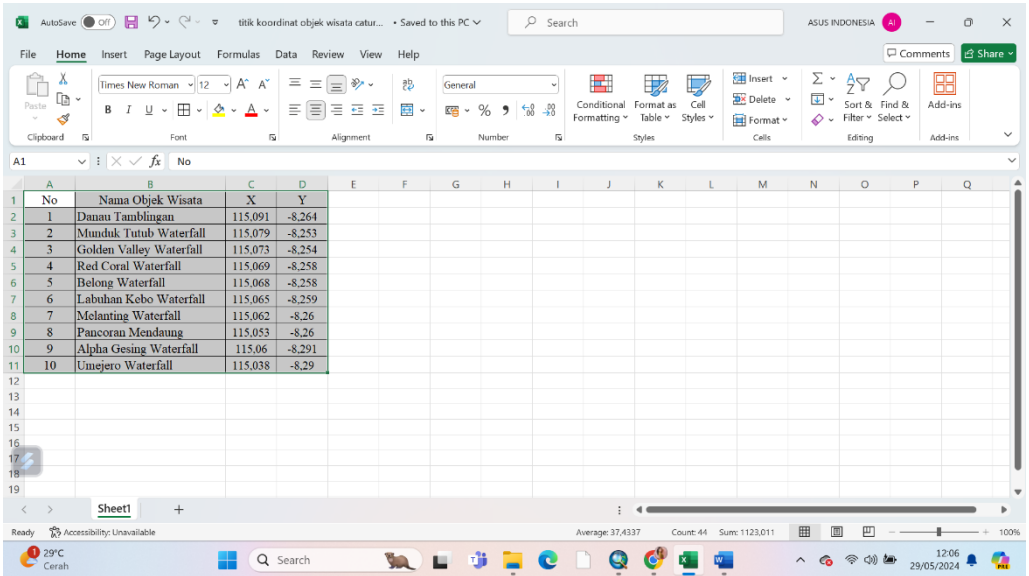

Selanjutnya titik koordinat pada setiap 10 lokasi objek wisata yang sudah di export dari GPS, diketik di *Microsoft Excel* agar lebih mudah *copy paste* ke table ArcGis tersebut.

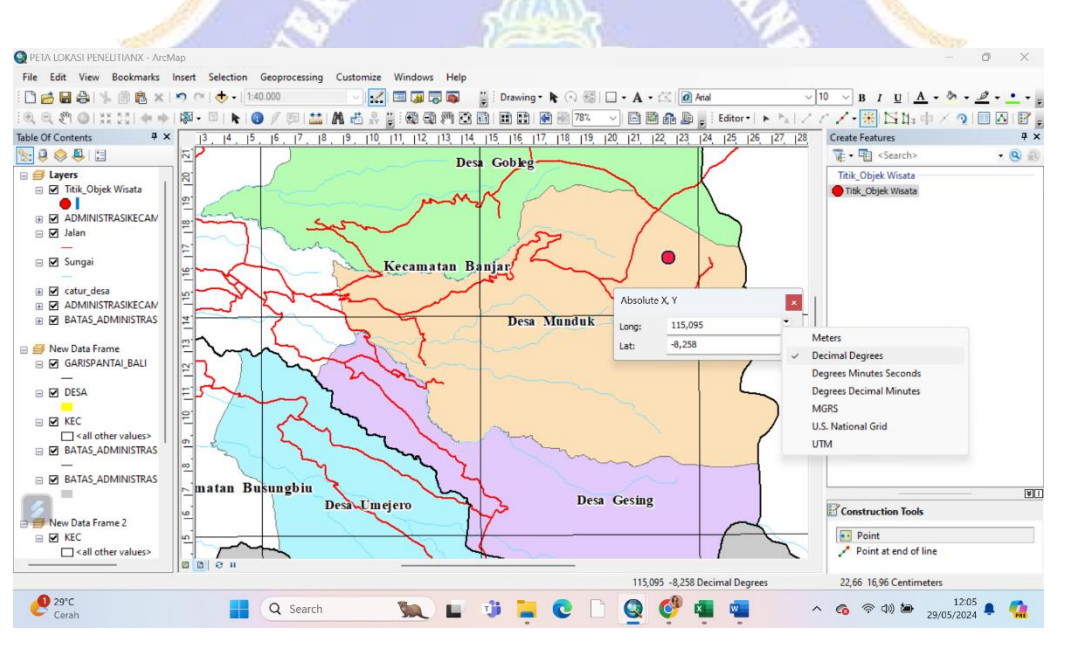

Setelah itu kembali ke *ArcGis*, pilih *decimal degress* dan masukkan titik koordinat x dan y pada tabel tersebut.

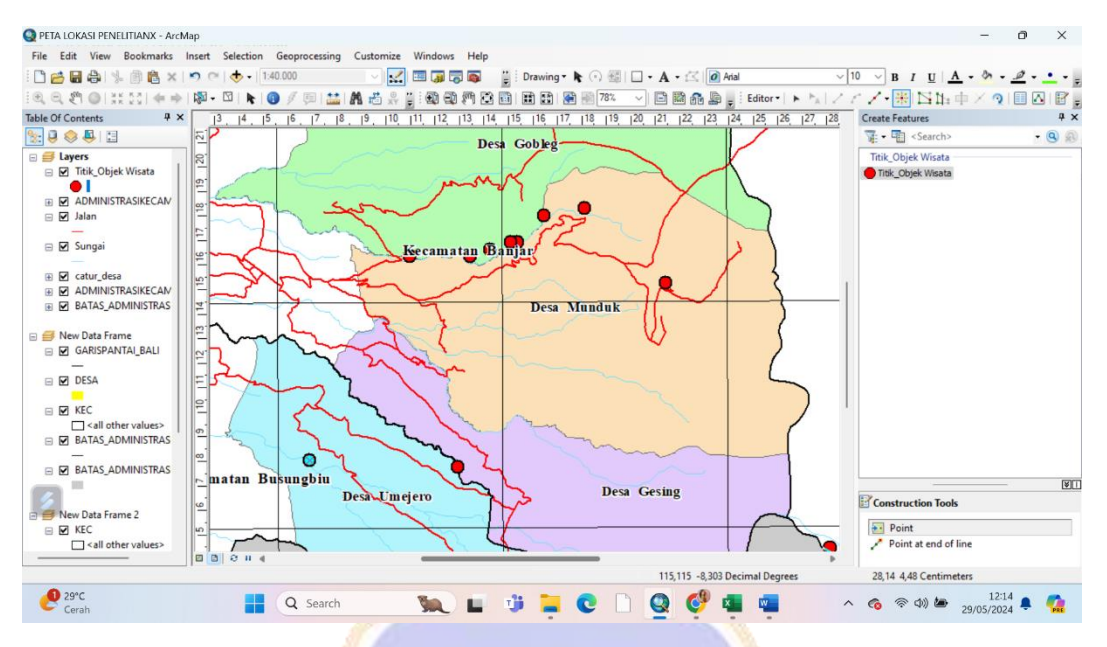

Setelah memasukkan semua titik koordinatnya maka hasilnya seperti

berikut.

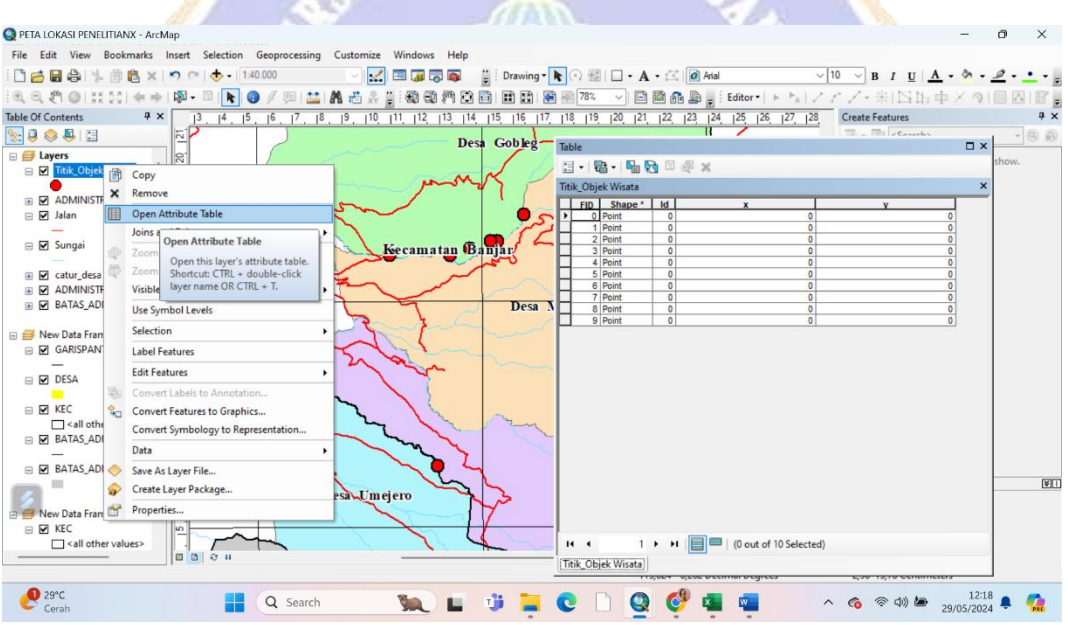

Kemudian klik kanan pada titik objek wisata, pilih *open atribut table* kemudian klik *add filed* untuk membuat kolom x dan y, selanjutnya *select* dan pilih *Calculate Geometry.* 

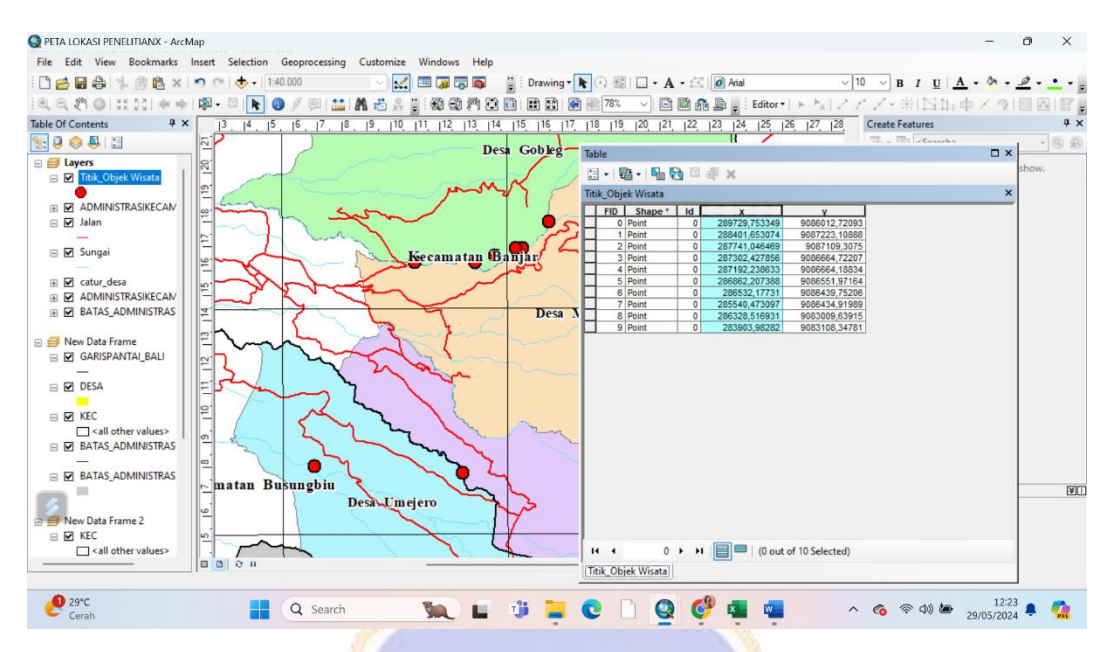

Berikut merupakan hasil *atribut table* peta tersebut.

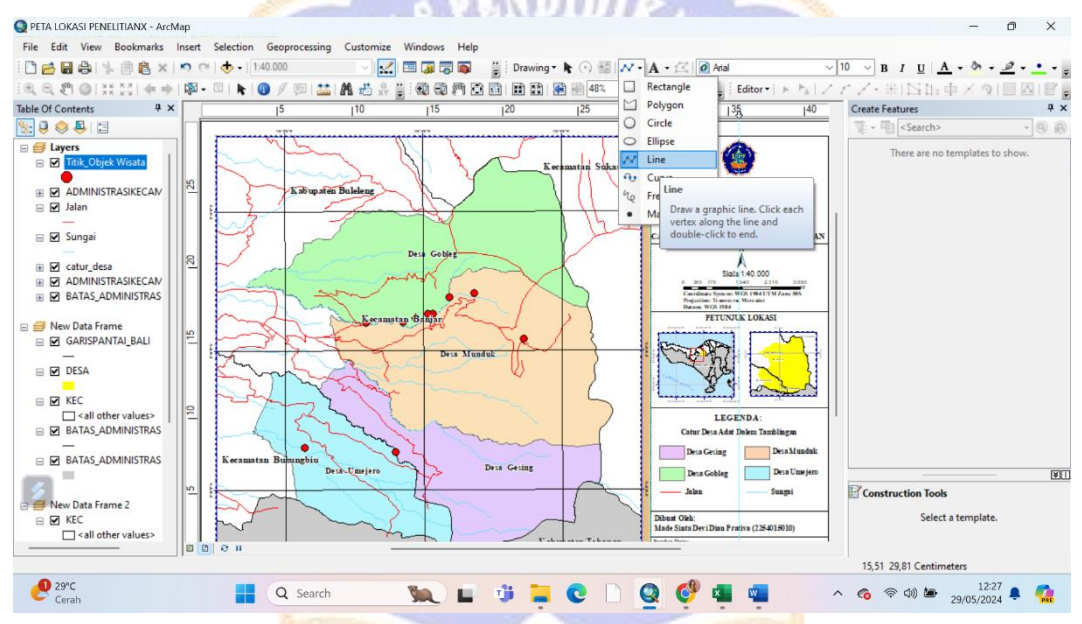

Selanjutnya membuat garis untuk tempat menunjukkan lokasi objek wisata agar *layout* peta lebih menarik klik *line* lalu Tarik garis pada titik objek wisata.

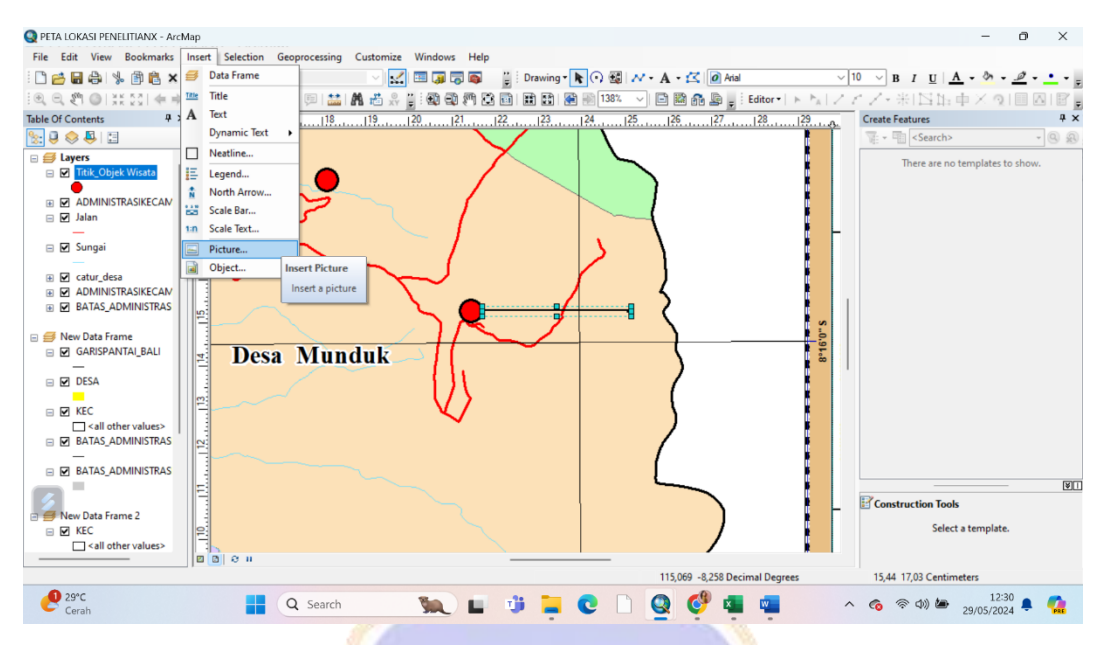

Kemudian untuk menambah foto, klik *insert* selanjutnya klik *picture* kemudian pilih foto sesuai titik lokasi objek wisata.

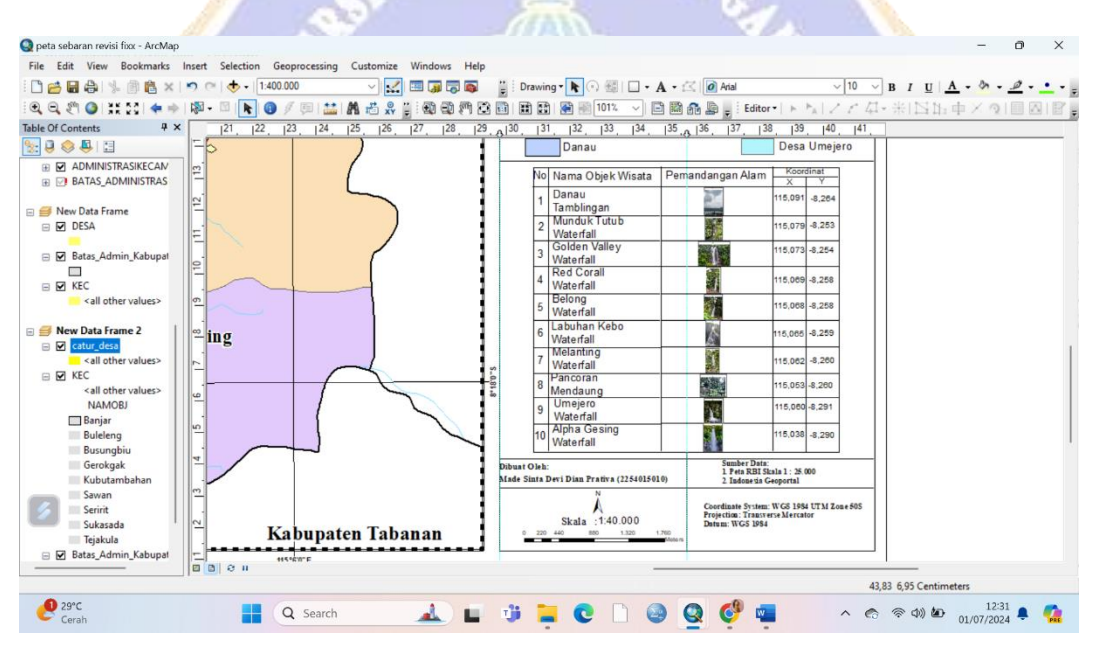

Berikut hasil dari penambahan foto dan keterangan tempat agar menarik dan lebih paham untuk dilihat.

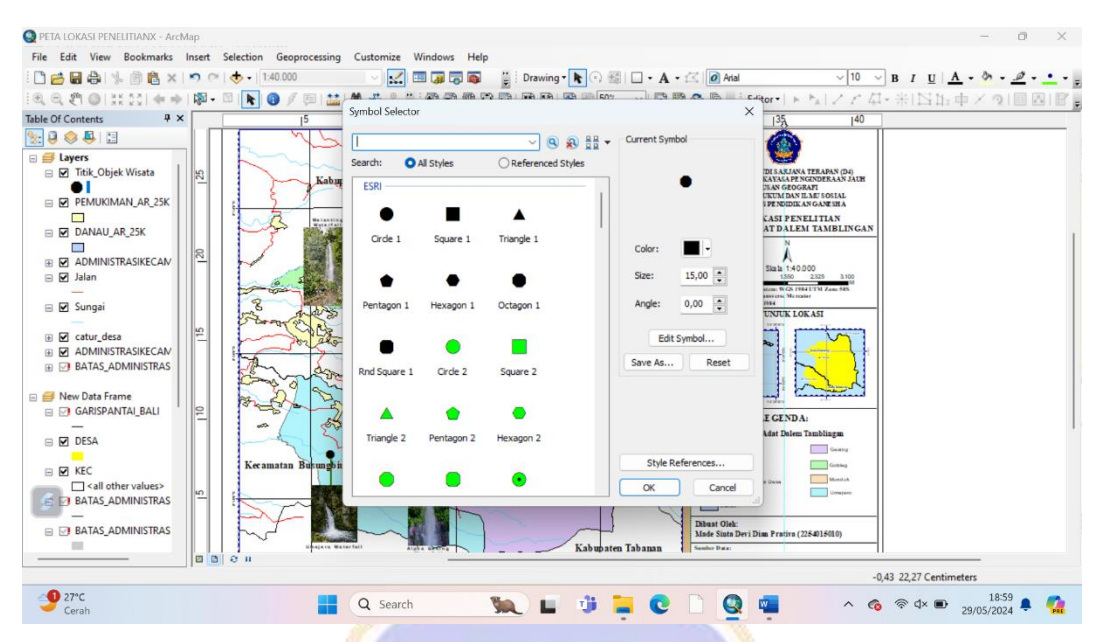

Kemudian setelah saya cek lagi ternyata lebih bagus jika titik objek wisata diubah menjadi warna hitan dengan ukuran 15, kemudian saya tambahkan layer danau dan pemukiman agar peta semakin lengkap.

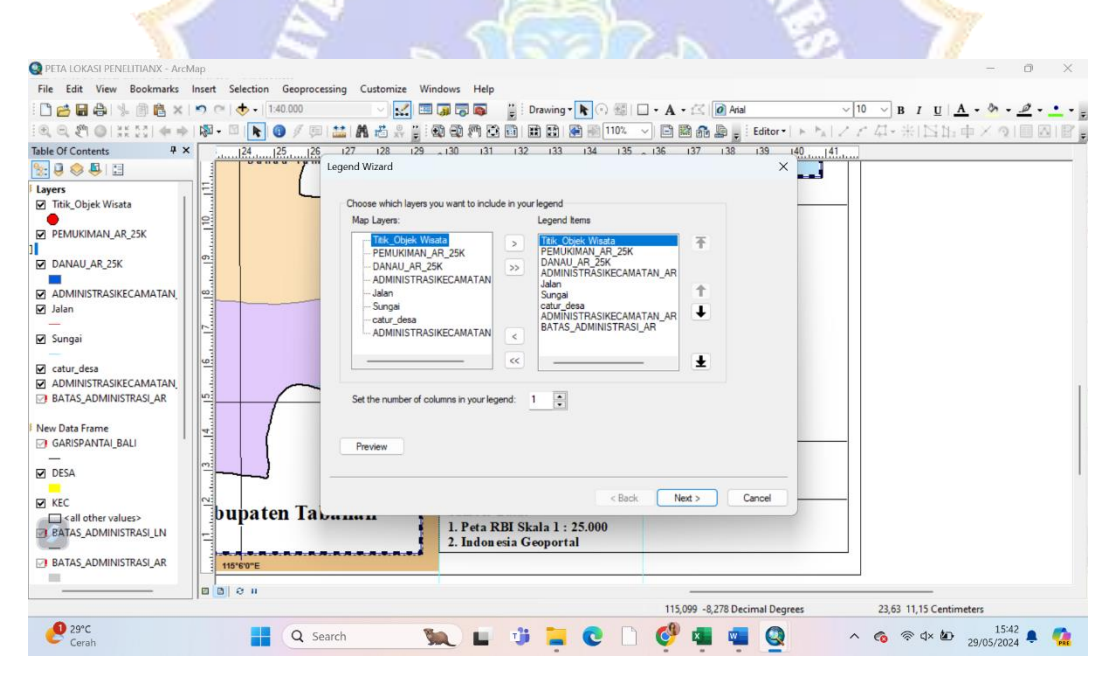

Kemudian membuat legenda lengkap, dengan cara klik *insert* kemudian pilih legenda lalu pilih data yang diperlukan untuk legenda kemudian next hingga finish.

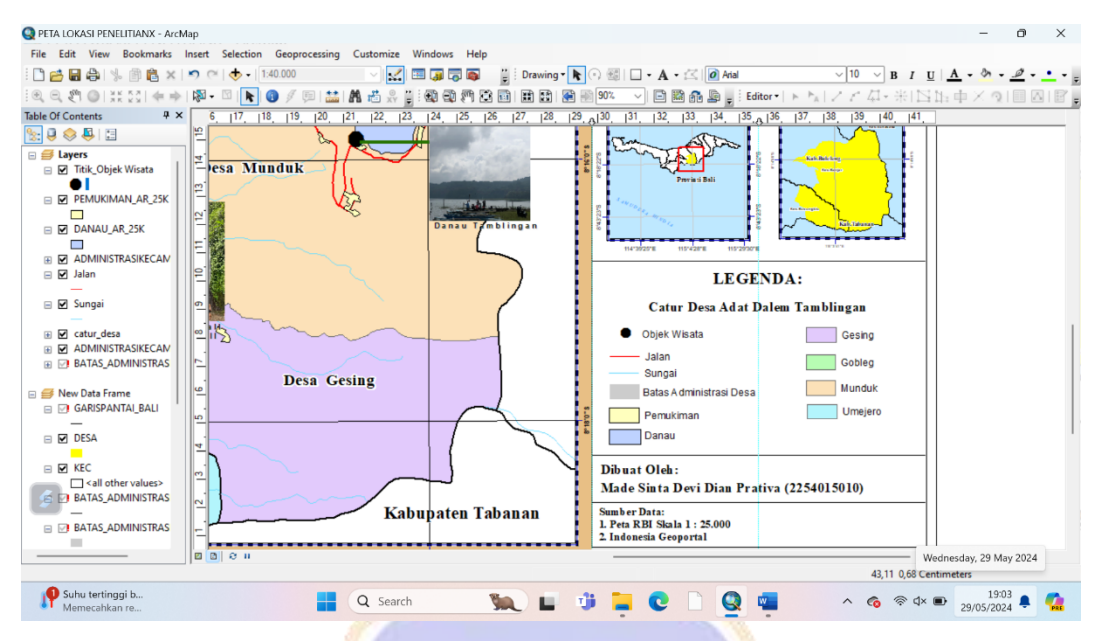

Berikut hasil legenda yang sudah lengkap.

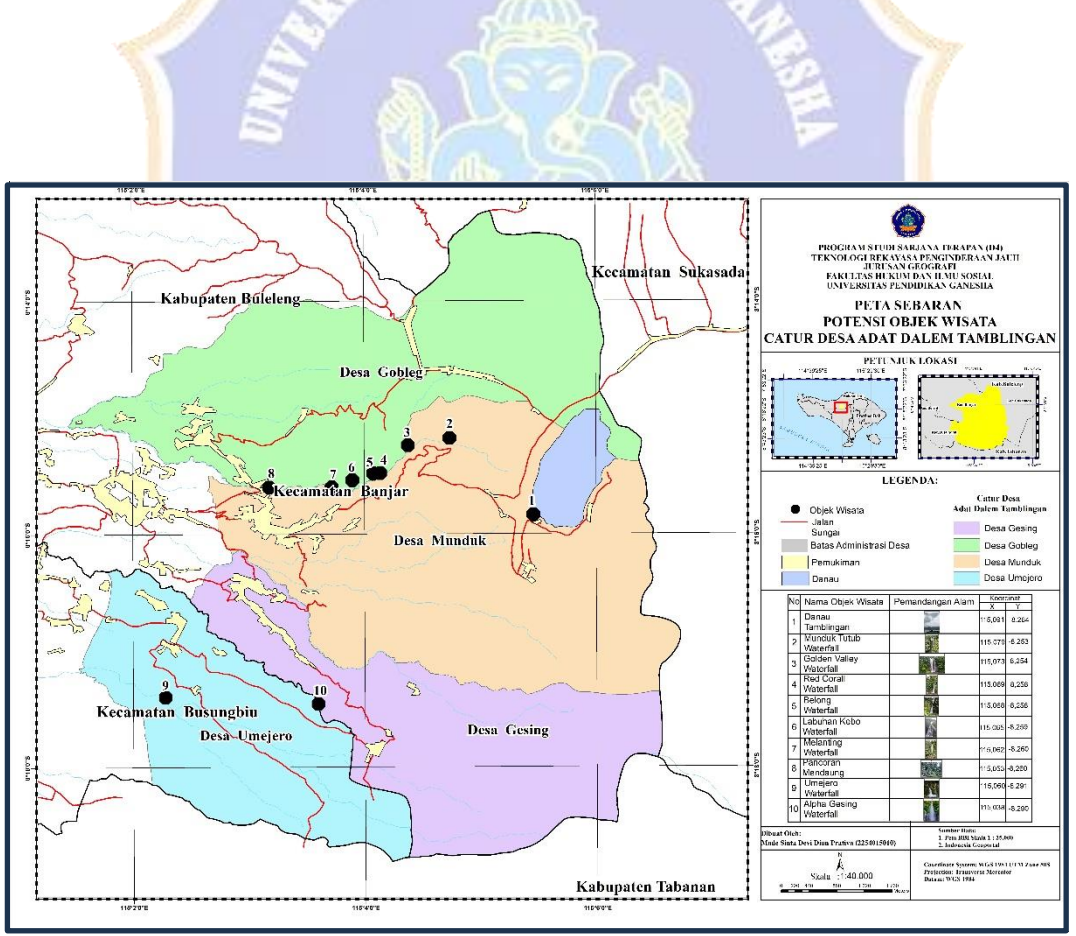

Berikut merupakan hasil *layout* peta persebaran objek wisata di Kawasan Catur Desa Adat Dalem Tamblingan.

# **3. Lampiran langkah-langkah memvisualisasikan peta tingkat potensi objek wisata**

Pada tahapan awal hingga memasukkan titik koordinat dari *Microsoft EXCEL*, tahapannya sama dengan cara membuat peta sebaran objek wisata diatas. Kemudian langkah selanjutnya adalah sebagai berikut.

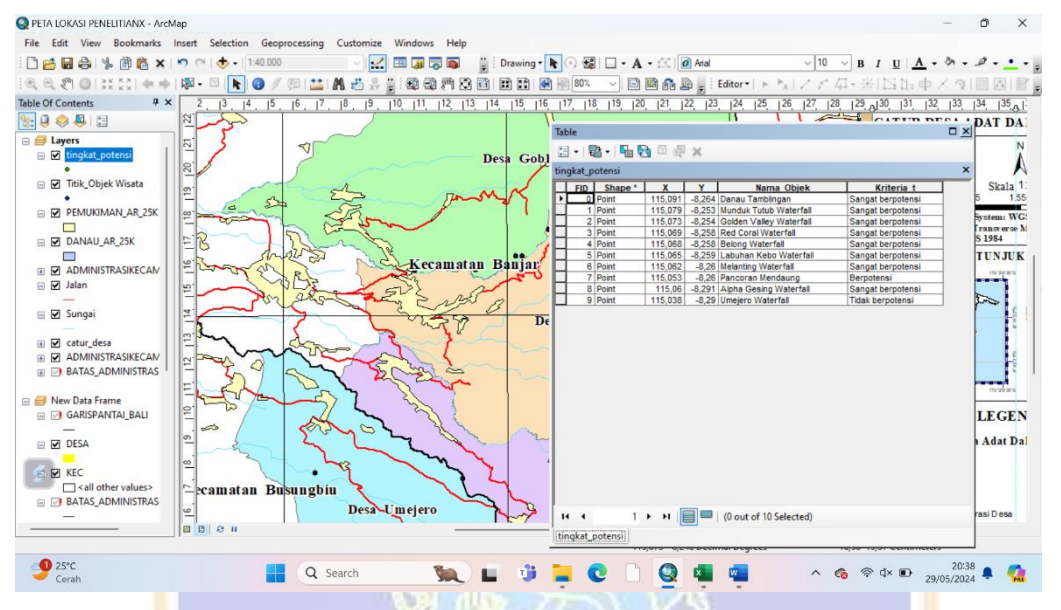

Pada layer tingkat potensi, atribut tablenya sudah lengkap termasuk kriteria potensi objek wisata, dan sudah terlihat titik sebaran tingkat potensi objek wisatanya.

| $\triangle$<br>$\Box$<br>開启×り<br>$\frac{d}{d}$<br>DB<br>其 53 余<br>4x<br><b>Table Of Contents</b> | $CD -$<br>$\mathbb{R}$ .<br>$\blacksquare$ | <b>Laver Properties</b>                                              |                                                                                                    |                                                          | General Source Selection Display Symbology Fields Definition Query Labels Joins & Relates Time HTML Popup |                      |            | $\times$     | 10<br>$\bf{B}$ | $U \rightharpoonup A - \rightharpoonup A - \righth$<br>アム・米IN出車メの国図I図<br>$\begin{bmatrix} 27 & 28 & 29 & 30 & 31 & 32 & 33 & 34 & 35 \end{bmatrix}$ |
|--------------------------------------------------------------------------------------------------|--------------------------------------------|----------------------------------------------------------------------|----------------------------------------------------------------------------------------------------|----------------------------------------------------------|----------------------------------------------------------------------------------------------------|----------------------|------------|--------------|----------------|----------------------------------------------------------------------------------------------------|
| 2.9◆8日                                                                                           | $\approx$                                  |                                                                      |                                                                                                    |                                                          |                                                                                                    |                      |            |              |                | <b>CATUR DESA ADAT DAT</b>                                                                                                    |
| $\equiv$ $\equiv$ Layers<br>E M tingkat_potensi                                                  | $\frac{1}{2}$<br>S.                        | Show:<br><b>Features</b><br><b>Categories</b><br>Unique values       | Draw categories using unique values of one field.<br>Import<br>Value Field<br>Color Ramp<br>Kriteria t<br>$\sim$ |                                                          |                                                                                                    |                      |            |              |                |                                                                                                    |
| <b>B</b> Titik_Objek Wisata<br><b>E M PEMUKIMAN AR 25K</b><br><b>COL</b>                         | Đ,<br>ہے ا<br>$\overline{\omega}$          | Unique values, many<br>Match to symbols in a<br>Quantities<br>Charts | Symbol<br>$\overline{\mathsf{v}}\cdot$                                                                           | Value<br>call other values>                              | Label<br>call other values>                                                                               | Count<br>$^{\circ}$  |            |              |                | Skala <sup>1</sup><br>0 387.5 775<br>1.55<br>---<br>Coordinate System: WG<br>Projection: Transverse M                                                                                                    |
| <b>E M DANAU AR 25K</b><br>E<br><b>E M ADMINISTRASIKECAN</b>                                     | Þ<br><b>RS</b><br>16                       | <b>Multiple Attributes</b>                                           | ۰                                                                                                    | <heading><br/>Berpotensi<br/>Sangat berpotensi</heading> | Kriteria t<br>Berpotensi<br>Sangat berpotensi                                                             | 10                   | 个          |              |                | Datum: WGS 1984<br><b>PETUNJUK</b><br>петервы похрез потерях                                                                                                    |
| □ Ø Jalan<br><b>E</b> ⊠ Sungai<br>⊞ Ø catur_desa                                                 | ito.<br>4<br>$\overline{ }$                |                                                                      |                                                                                                    | Tidak berpotensi                                         | Tidak berpotensi                                                                                          |                      | J.         |              |                |                                                                                                    |
| <b>M</b> ADMINISTRASIKECAN<br><b>IFI IDE BATAS ADMINISTRAS</b>                                   | lö.                                        |                                                                      | <b>Add All Values</b>                                                                                            | Add Values                                               | Remove All<br>Remove                                                                                      |                      | Advanced - |              |                | -------------------<br>194792015<br>ISW2FE<br><b>ISTERT</b>                                                                                                    |
| New Data Frame<br>$\Box$ $\Box$ GARISPANTAI BALI<br><b>E M</b> DESA                              | $ \vec{=}$<br>$\leq$<br>$\sigma$           |                                                                      |                                                                                                    |                                                          |                                                                                                    |                      |            |              |                | <b>LEGEN</b><br><b>Catur Desa Adat Dal</b>                                                                                                    |
| E M KEC<br><all other="" values=""></all>                                                        | loo.<br>$\varepsilon$ ecamatan             |                                                                      |                                                                                                    |                                                          |                                                                                                    | OK                   | Cancel     | <b>Apply</b> |                | Objek Wisata<br>Jalan                                                                                                    |
| <b>E FI BATAS ADMINISTRAS</b>                                                                    | $\overline{a}$<br>0000                     |                                                                      | Desa-Umejero                                                                                                    |                                                          | N                                                                                                    | <b>CANON MANAGER</b> |            |              |                | Sungai<br>Batas Administrasi D esa                                                                                                    |

Kemudian untuk mengubah warna titik sebarannya sesuai dengan kriteria

tingkat potensinya, dengan cara klik kana pada layer "tingkat potensi" kemudian pilih propertis, lalu klik *symbology* kemudian pilih *categories* kemudian pilih *Value Field* dan pilih kriteria karena akan menambahkan kriteria pada legenda dan ubah dengan warna yang berbeda.

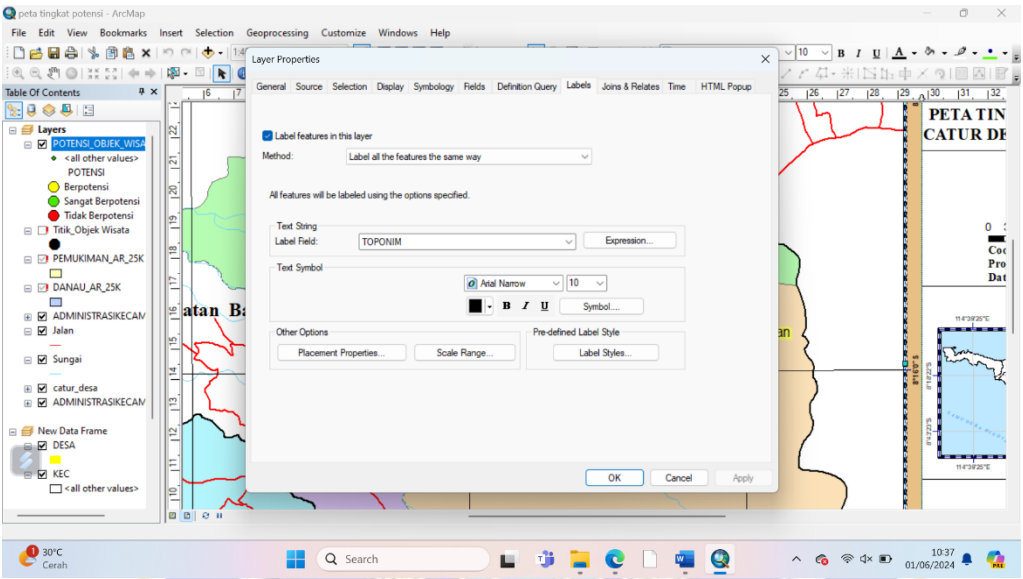

Setelah itu pilih propertis kemudian pilih Labels. Untuk *Label Field* pilih TOPONIM (sesuai dengan nama atribut table untuk nama objek wisata) kemudian ok.

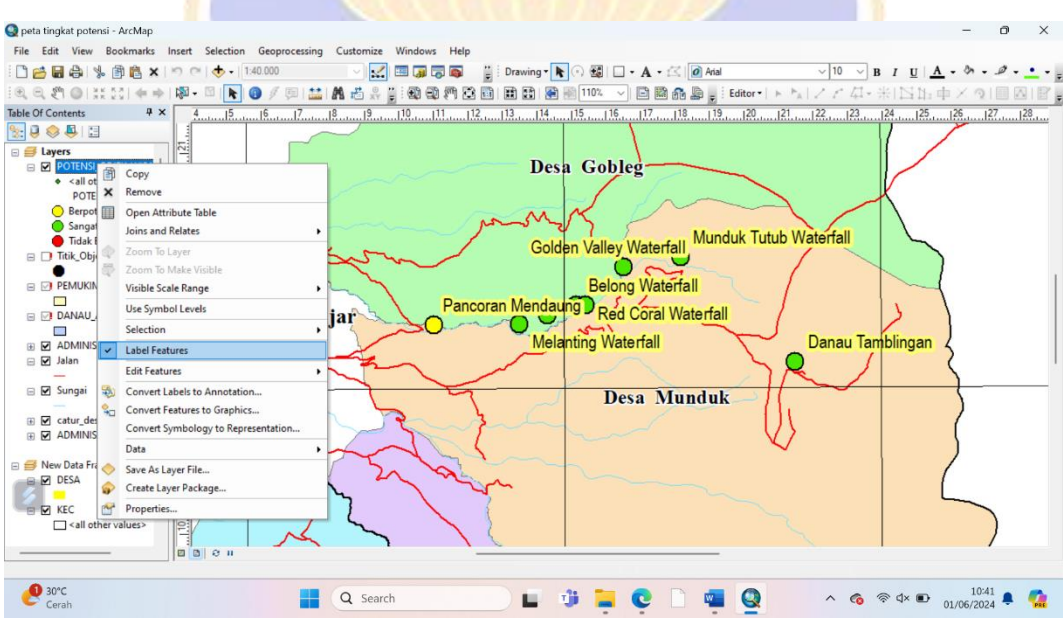

Kemudian aktifkan Label Features pada layer tingkat potensi objek wisata agar terlihat nama-nama objek wisatanya.

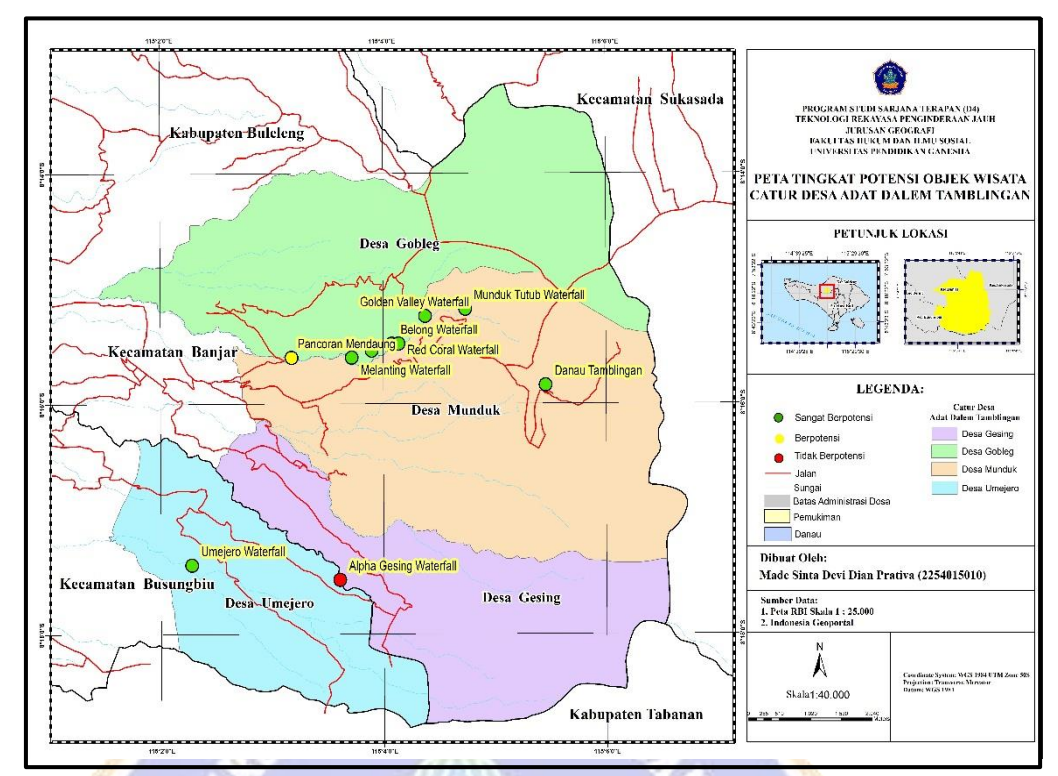

Berikut adalah hasil layout peta tingkat potensi objek wisata di Kawasan Catur Desa Adat Dalem Tamblingan.

# **4. LAMPIRAN Lokasi Objek Wisata**

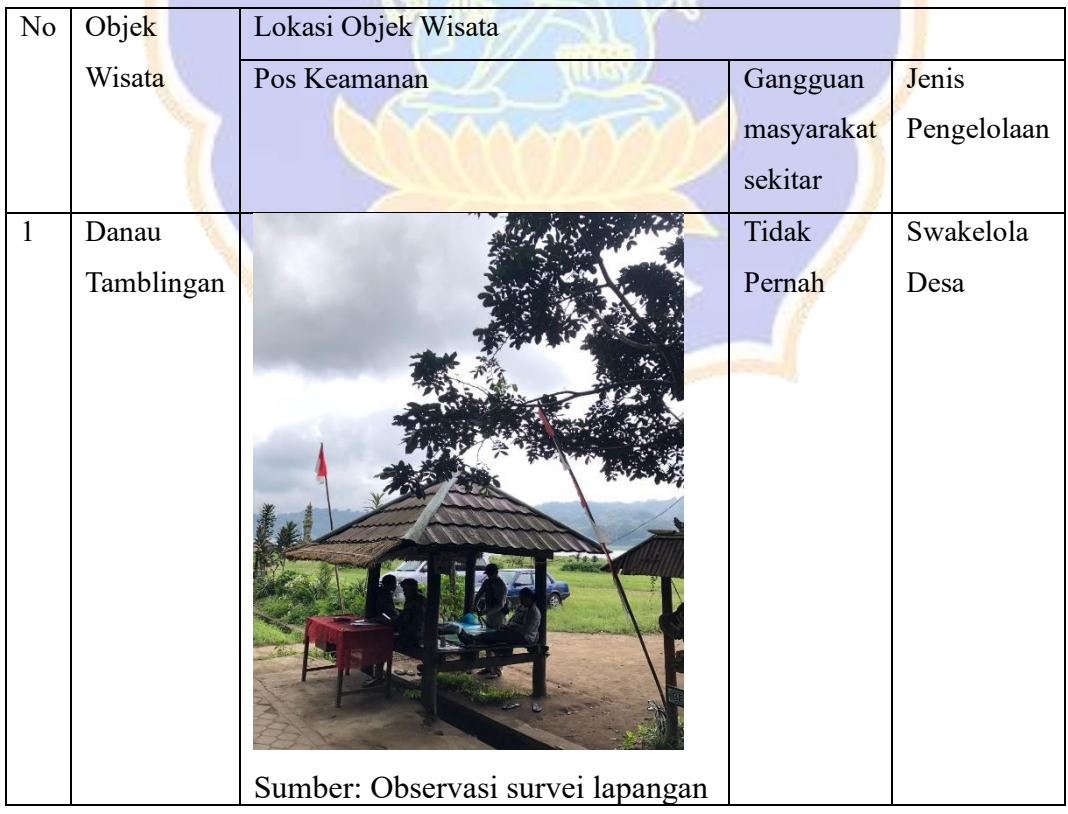

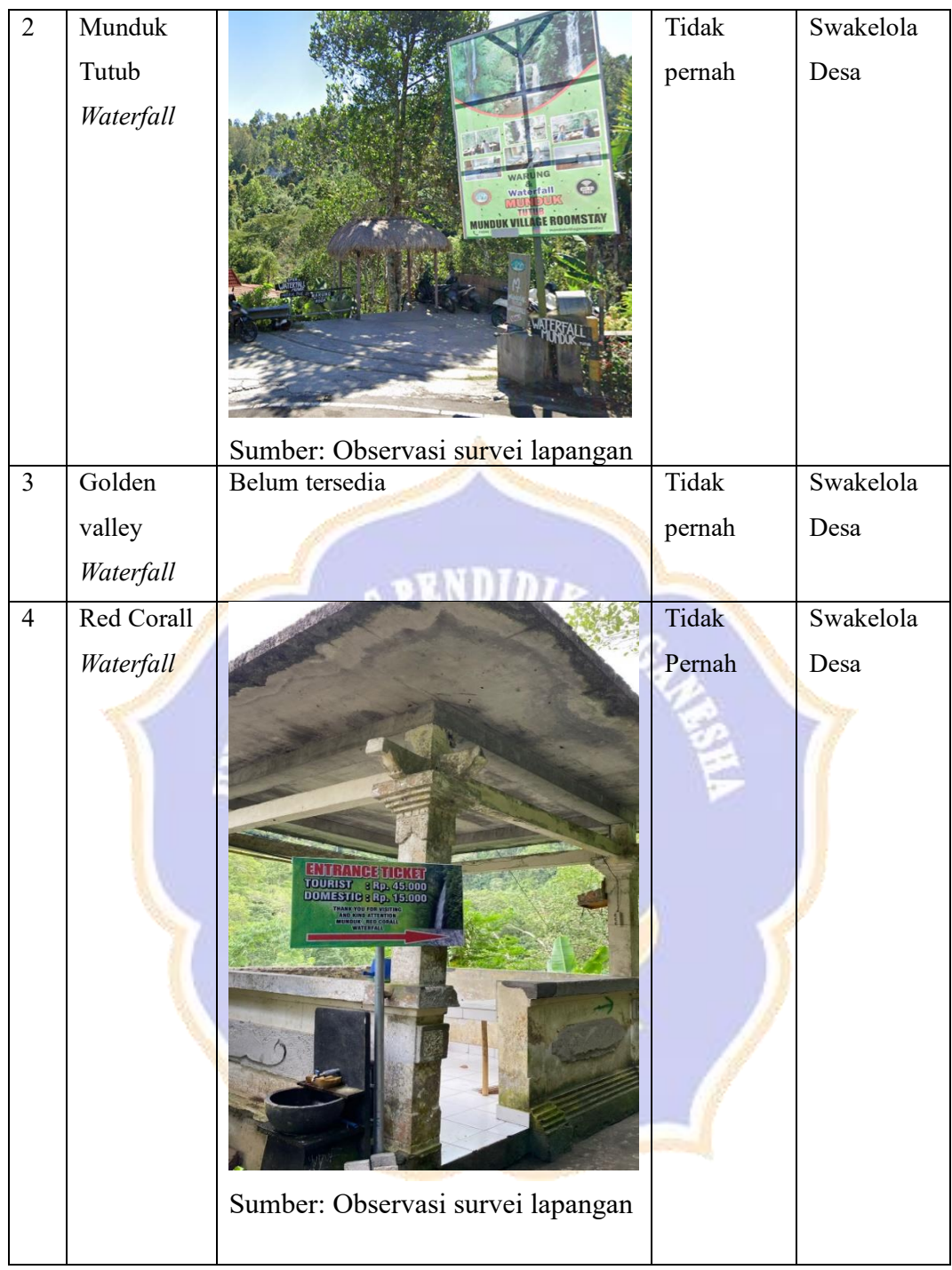

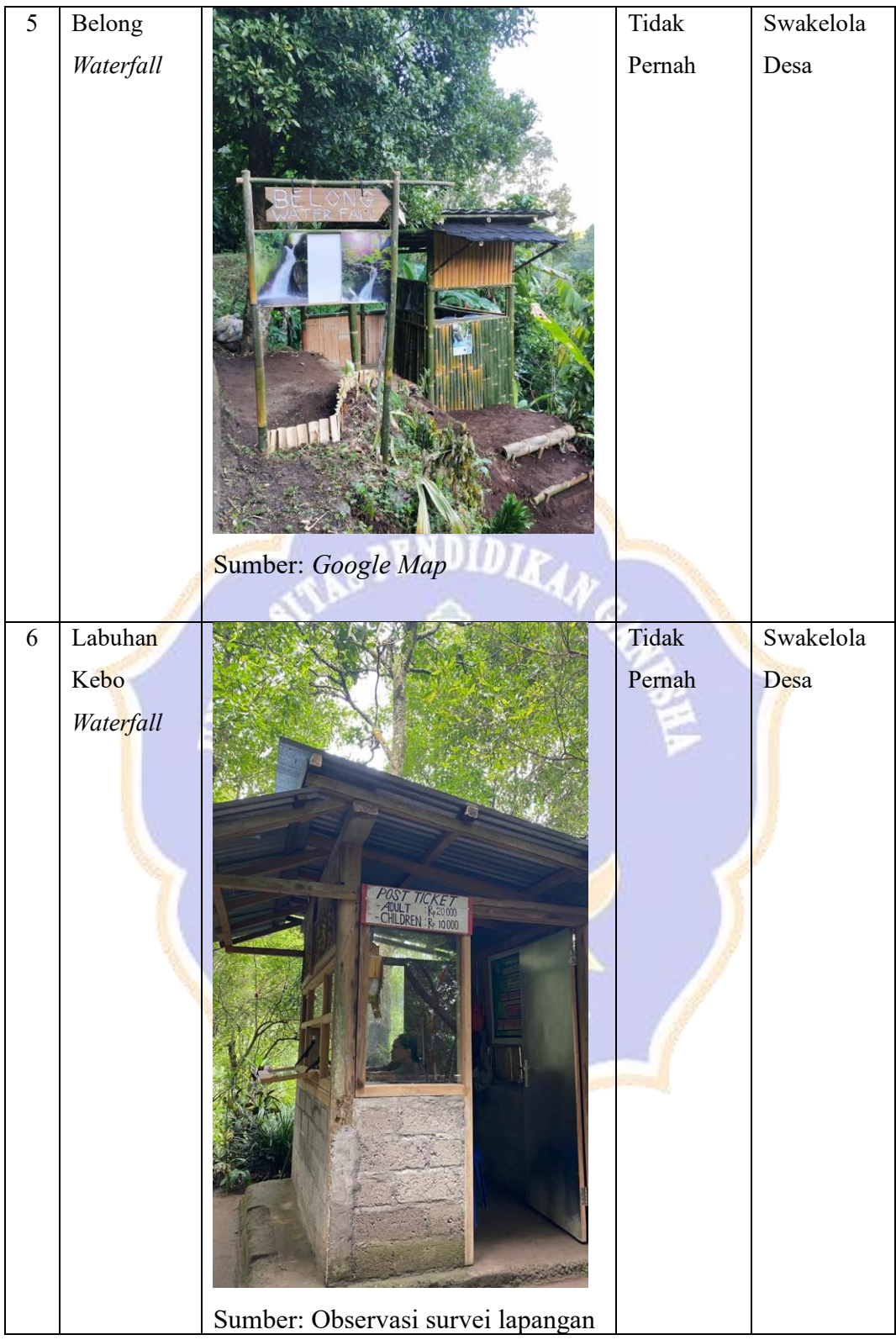

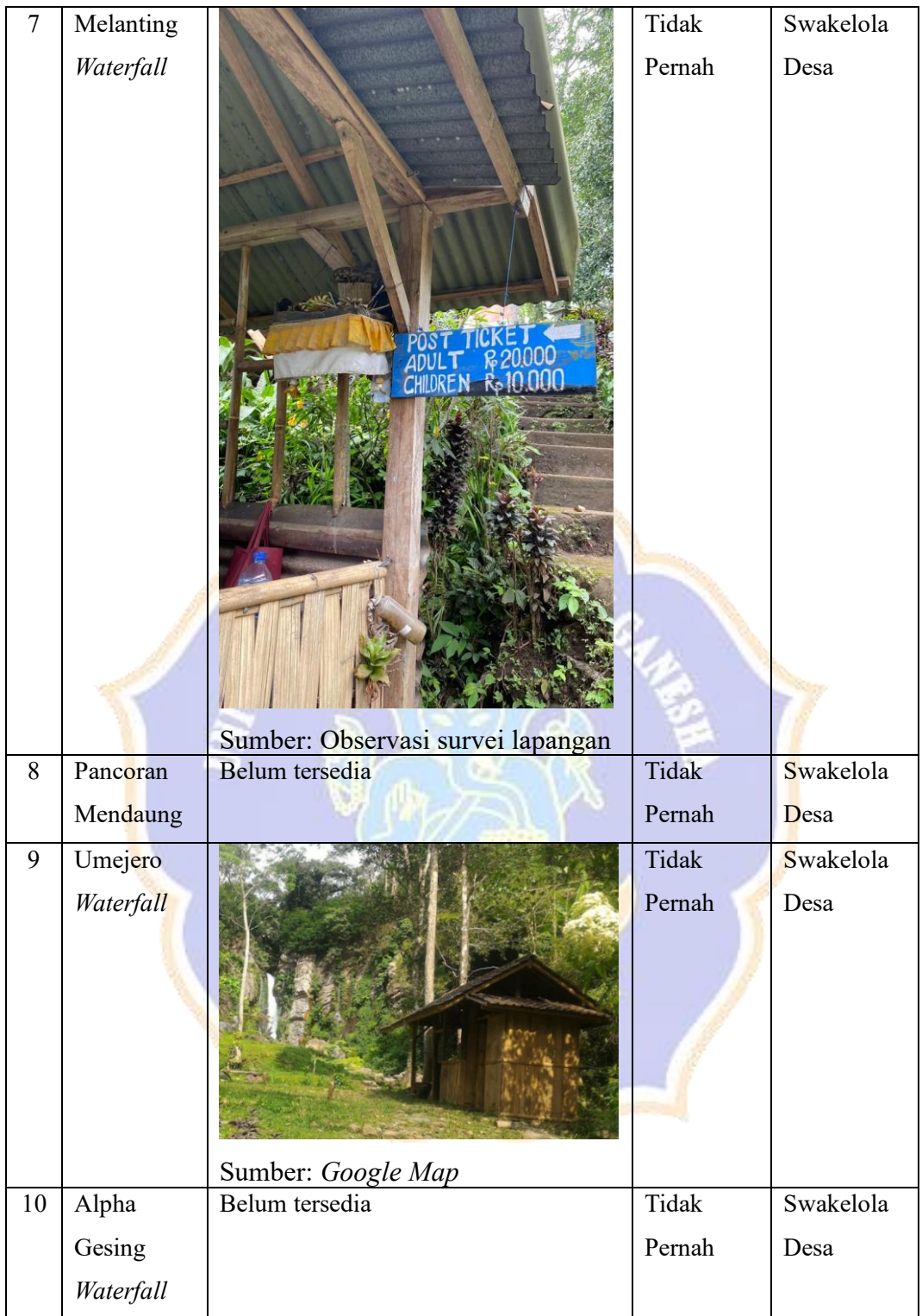

## **5. LAMPIRAN Aksesibilitas**

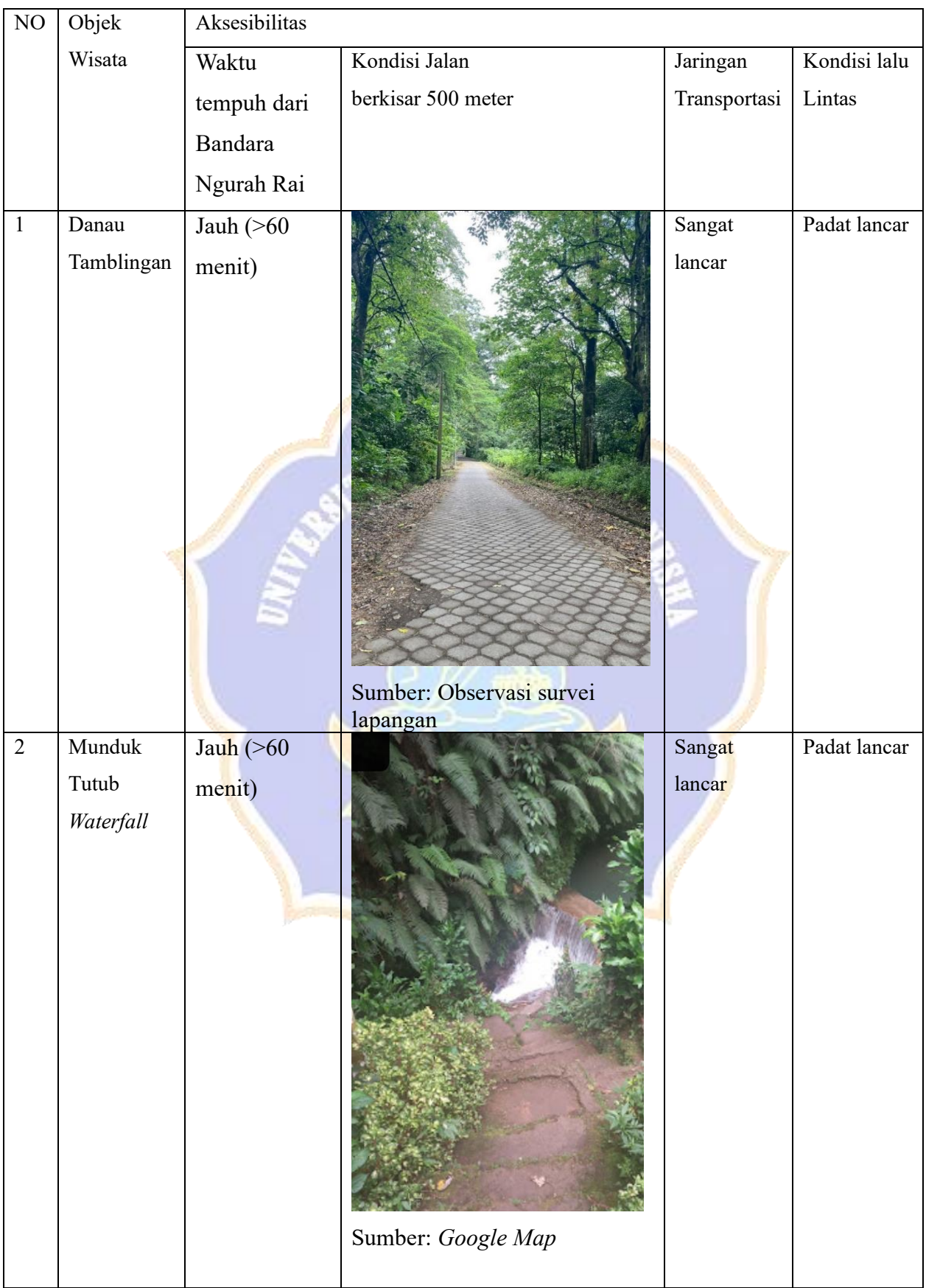

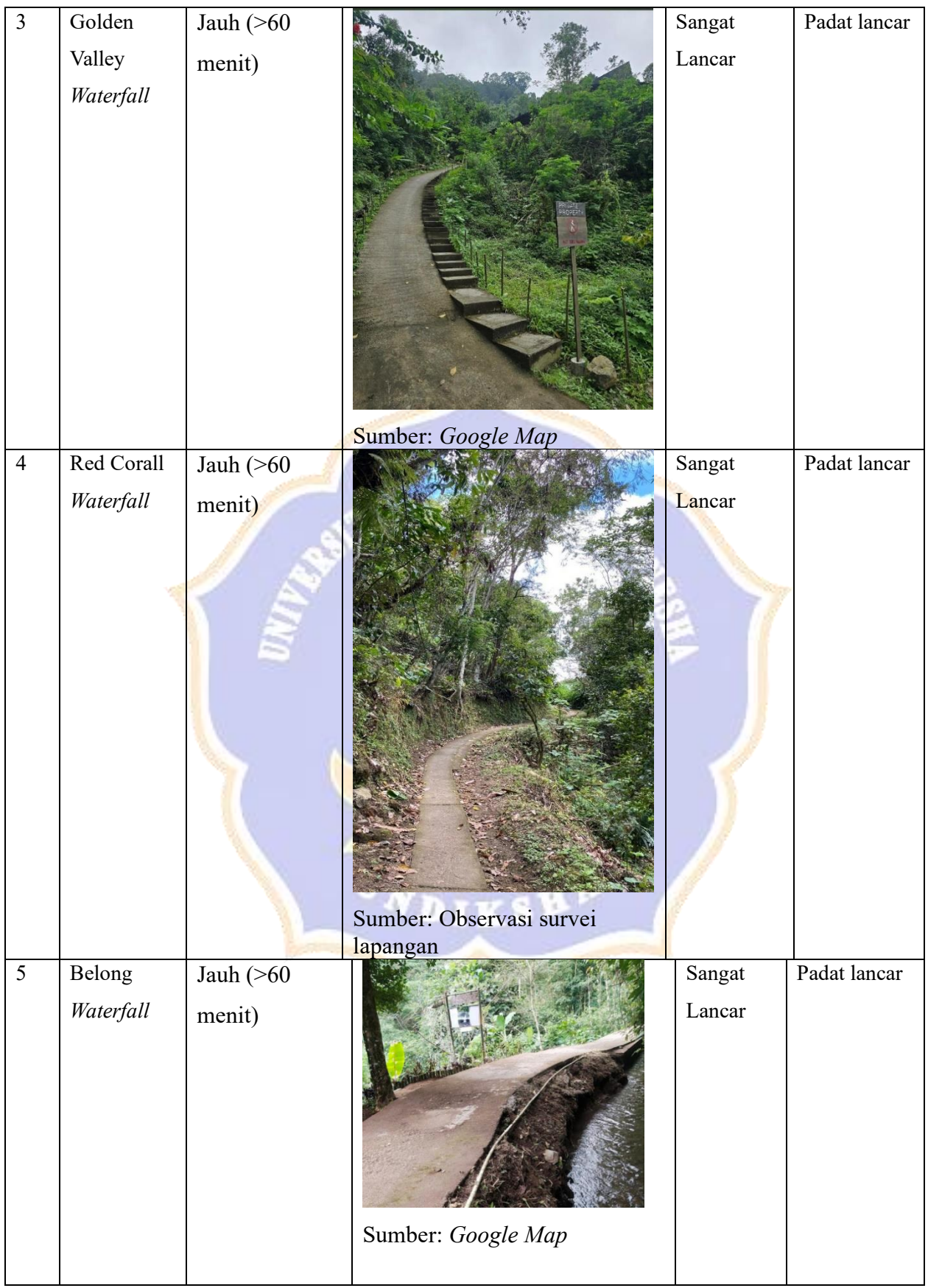

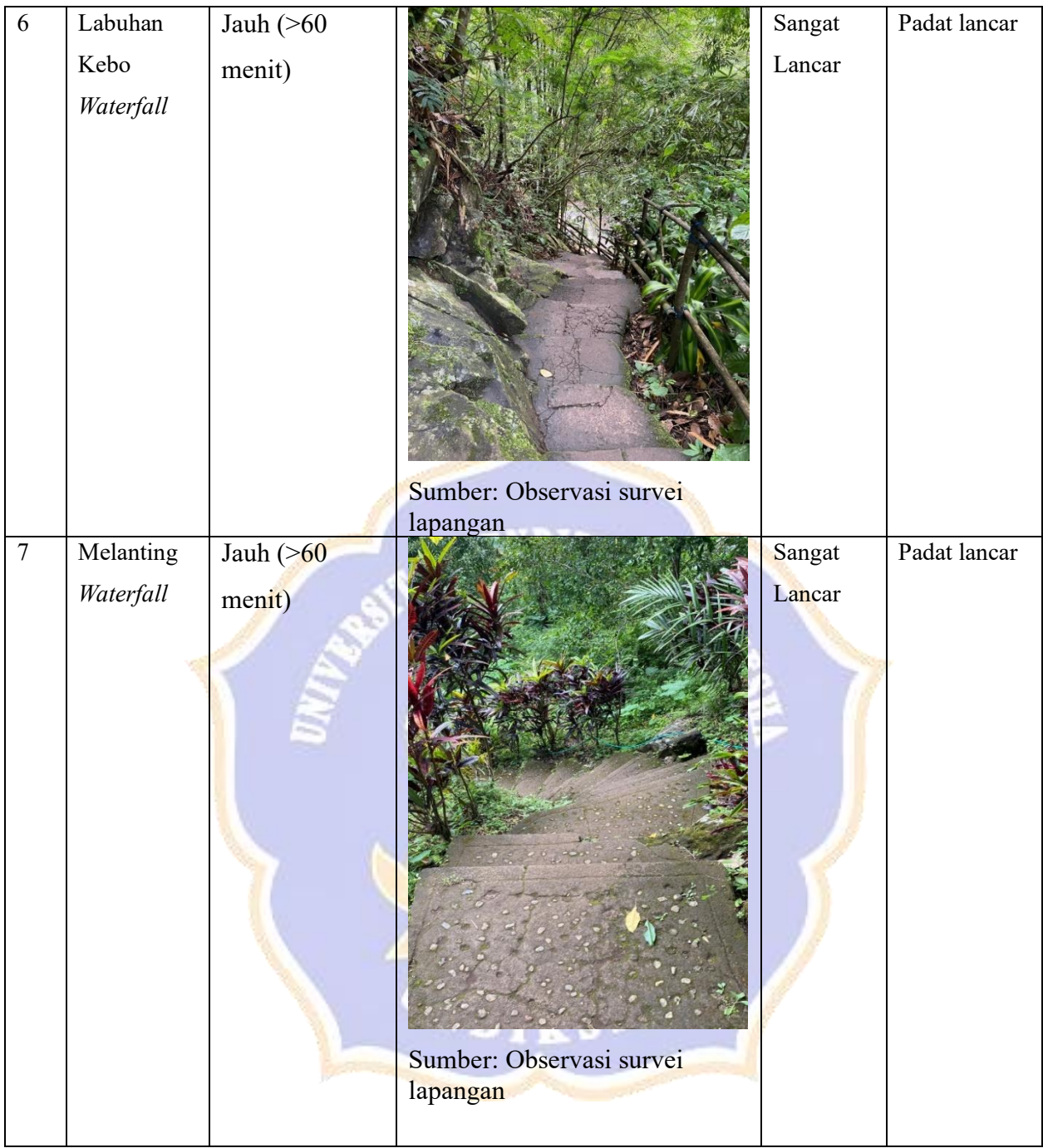

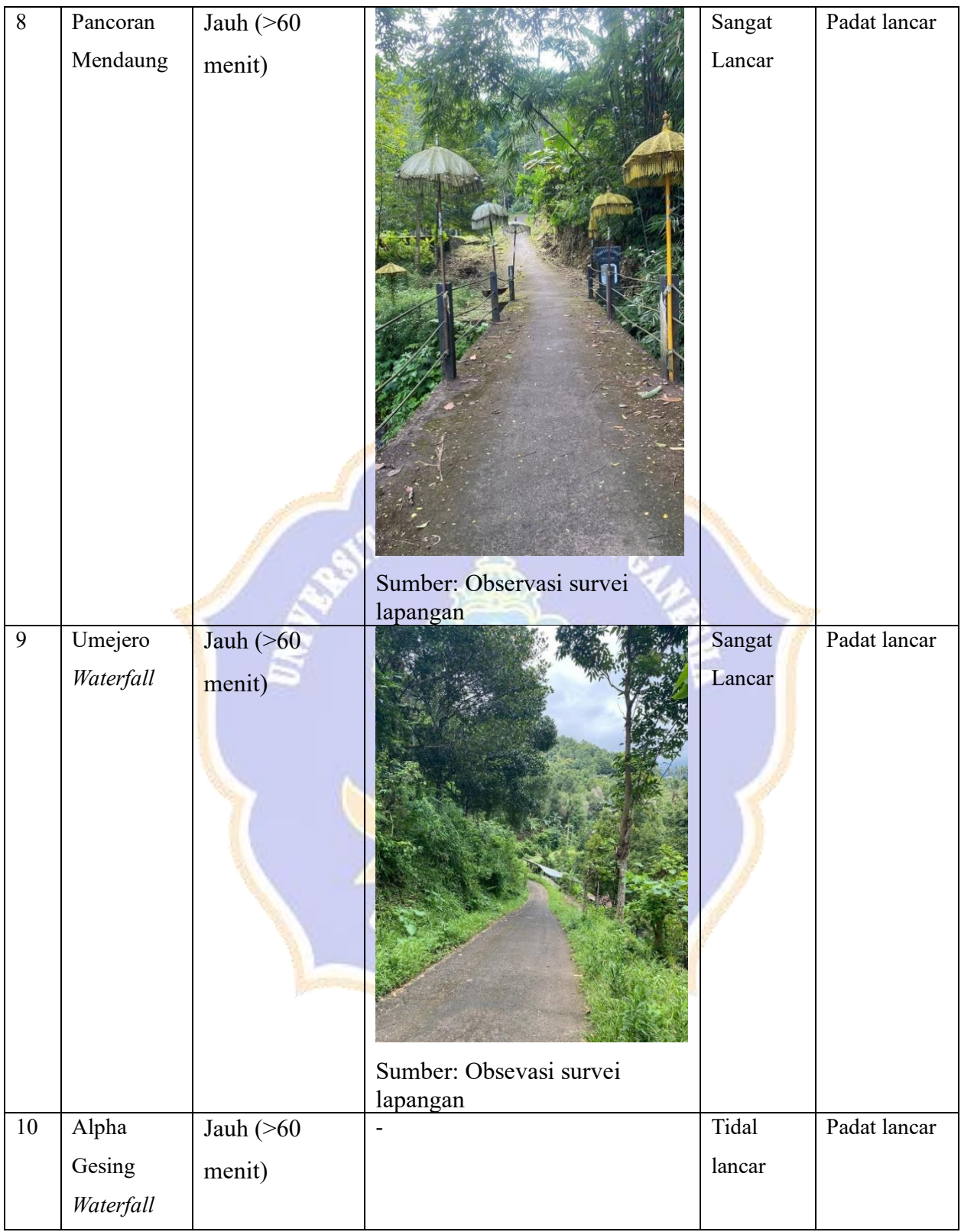

### **6. LAMPIRAN Fasilitas**

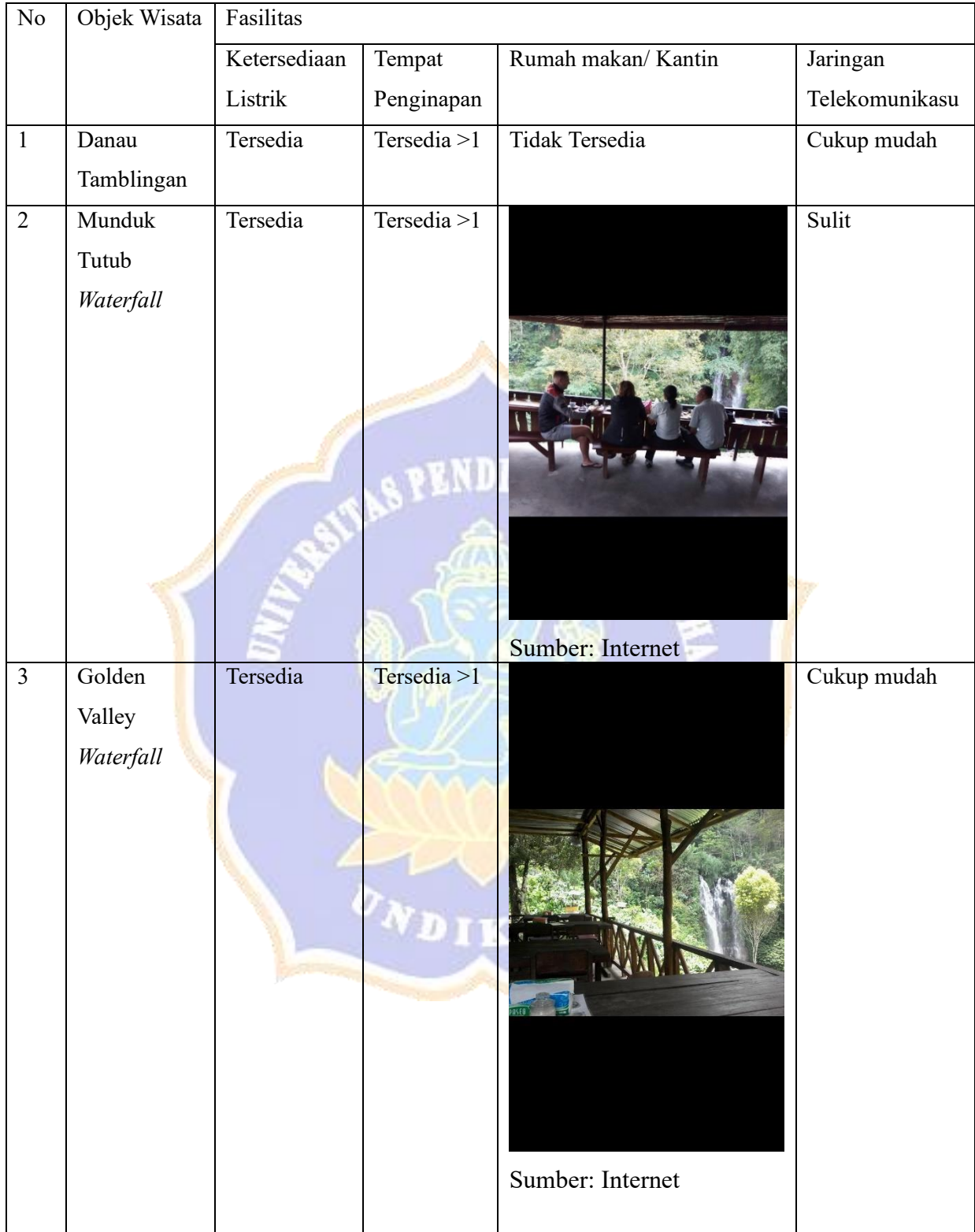

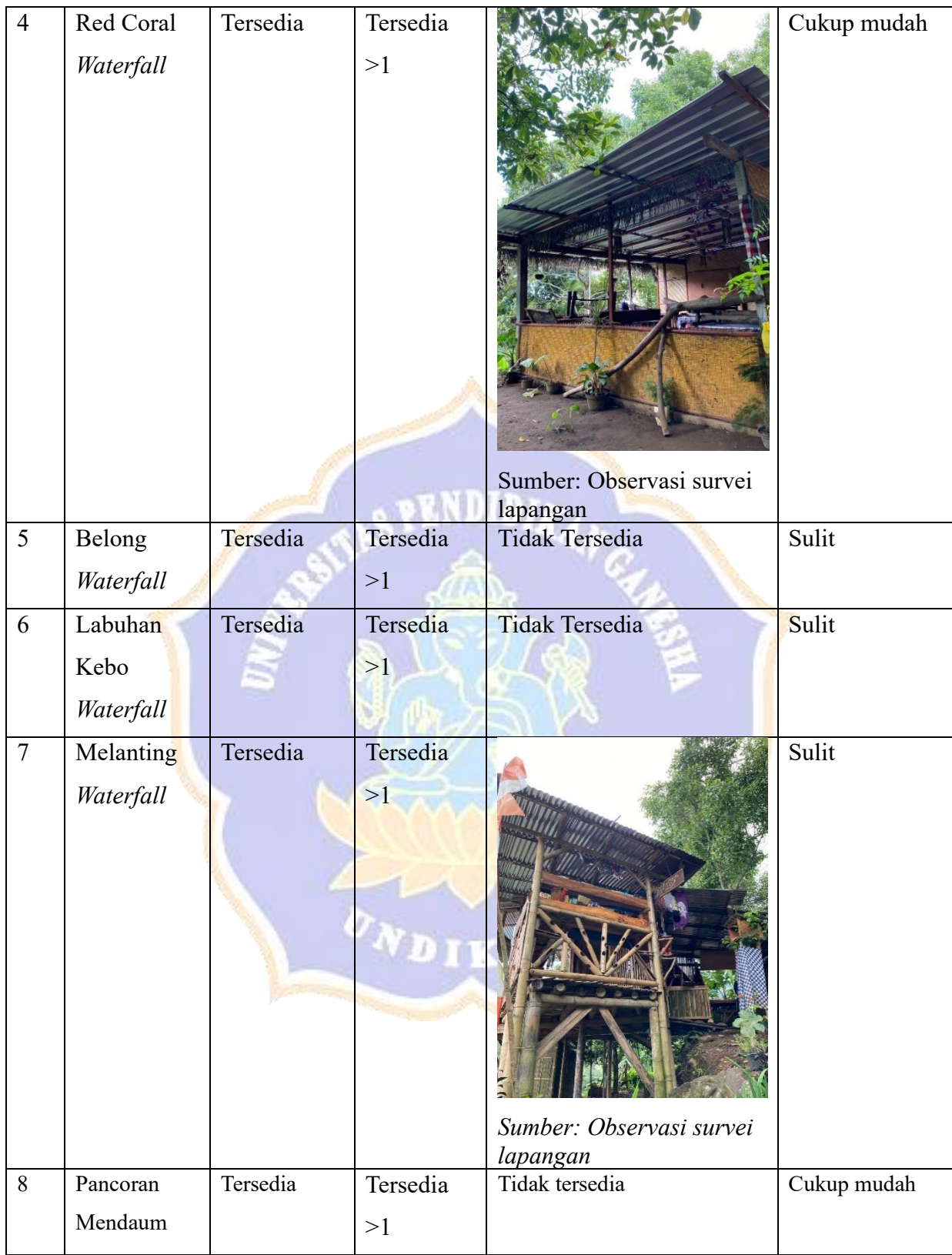

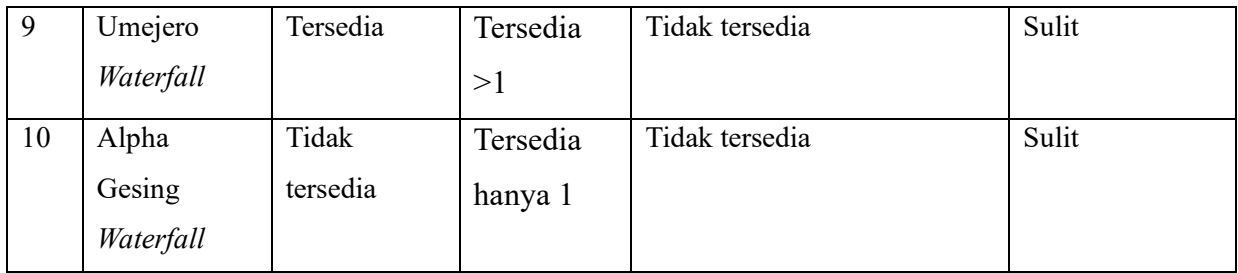

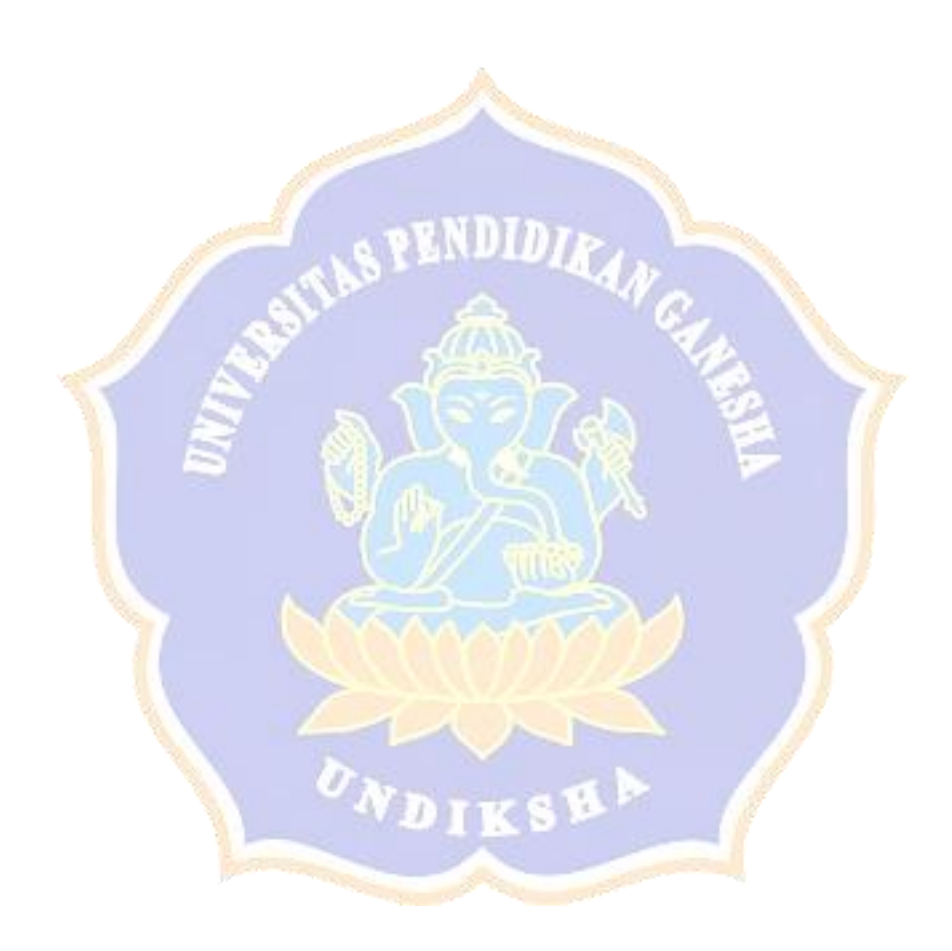

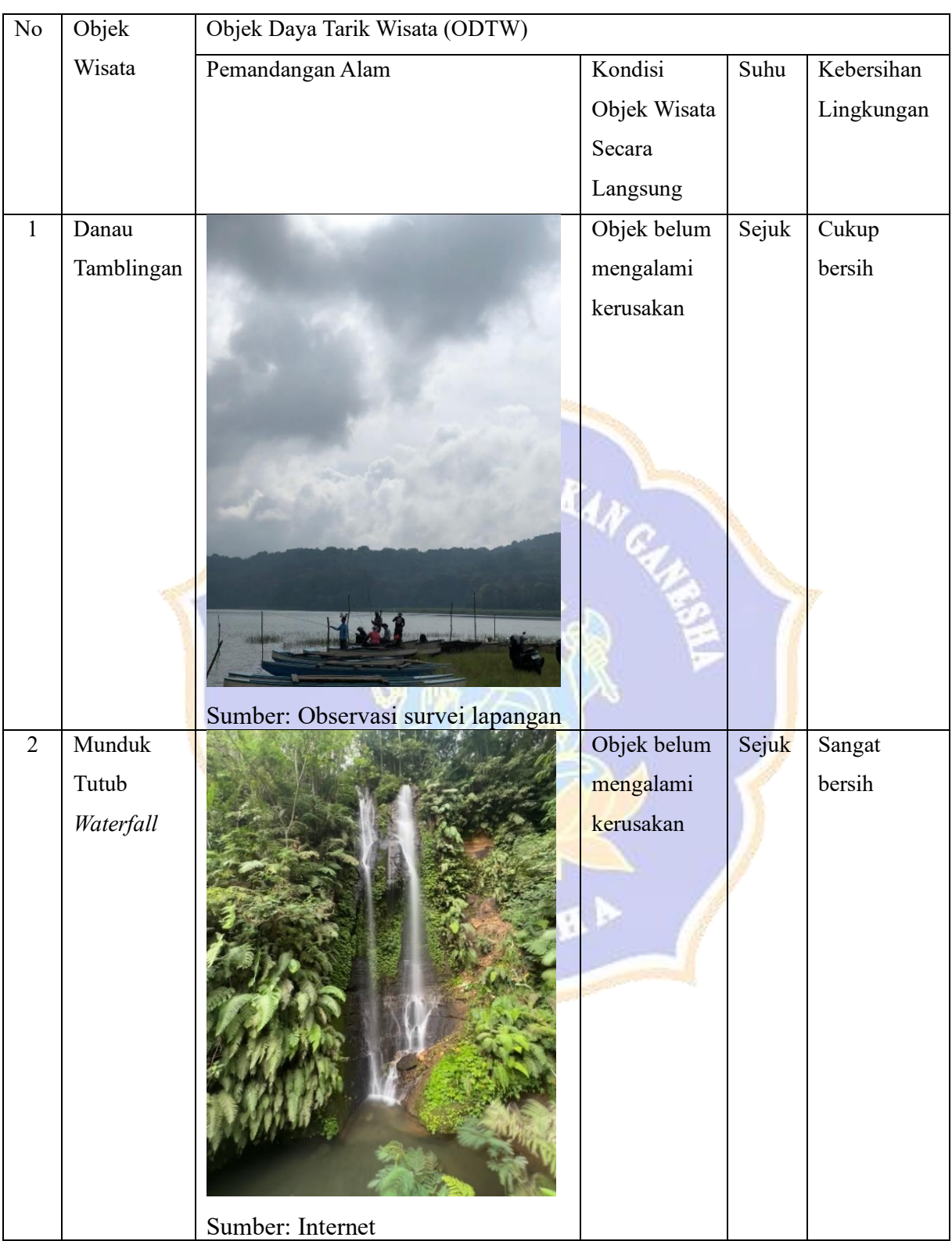

## **7. LAMPIRAN Objek Daya Tarik Wisata (ODTW)**

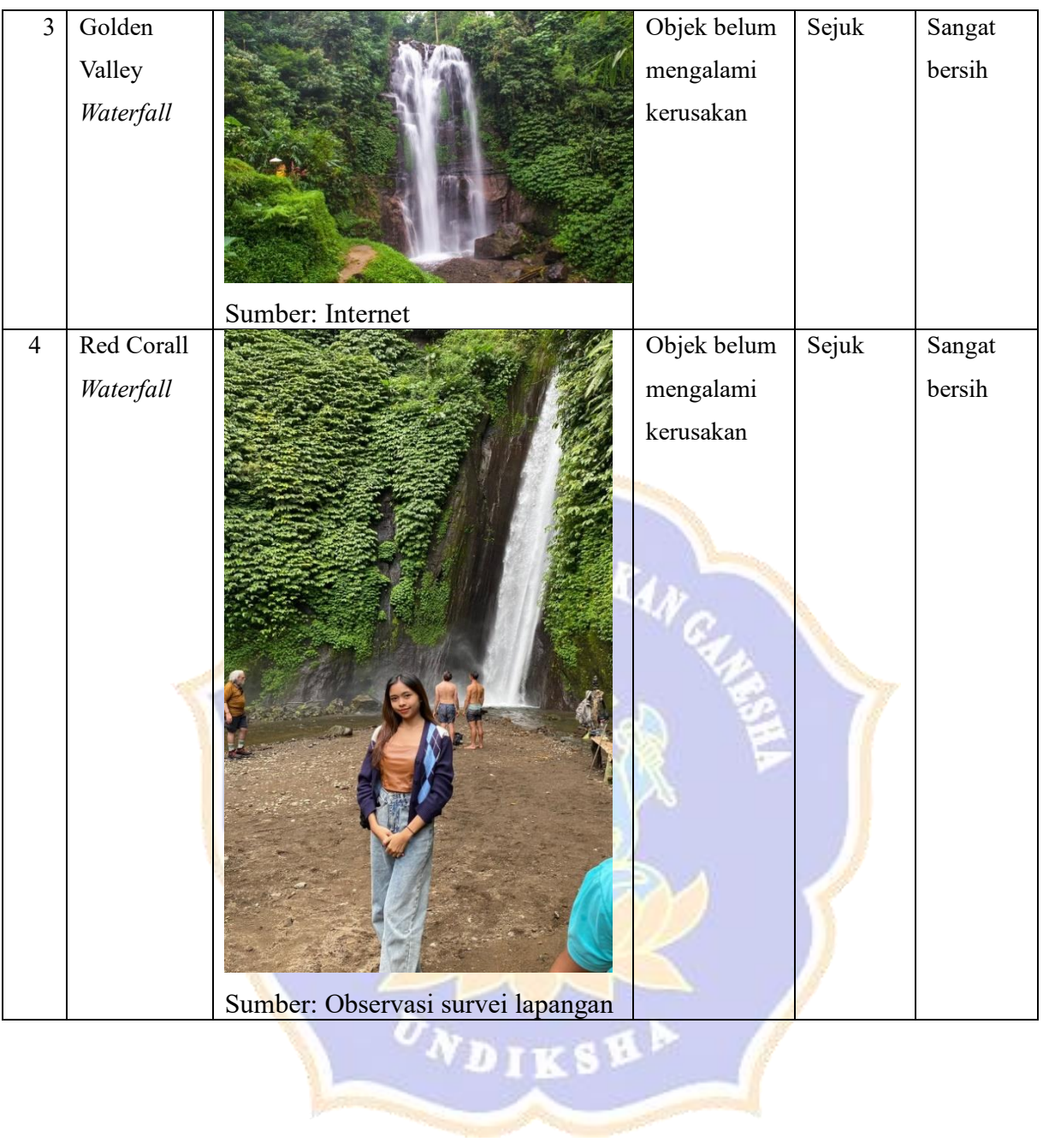

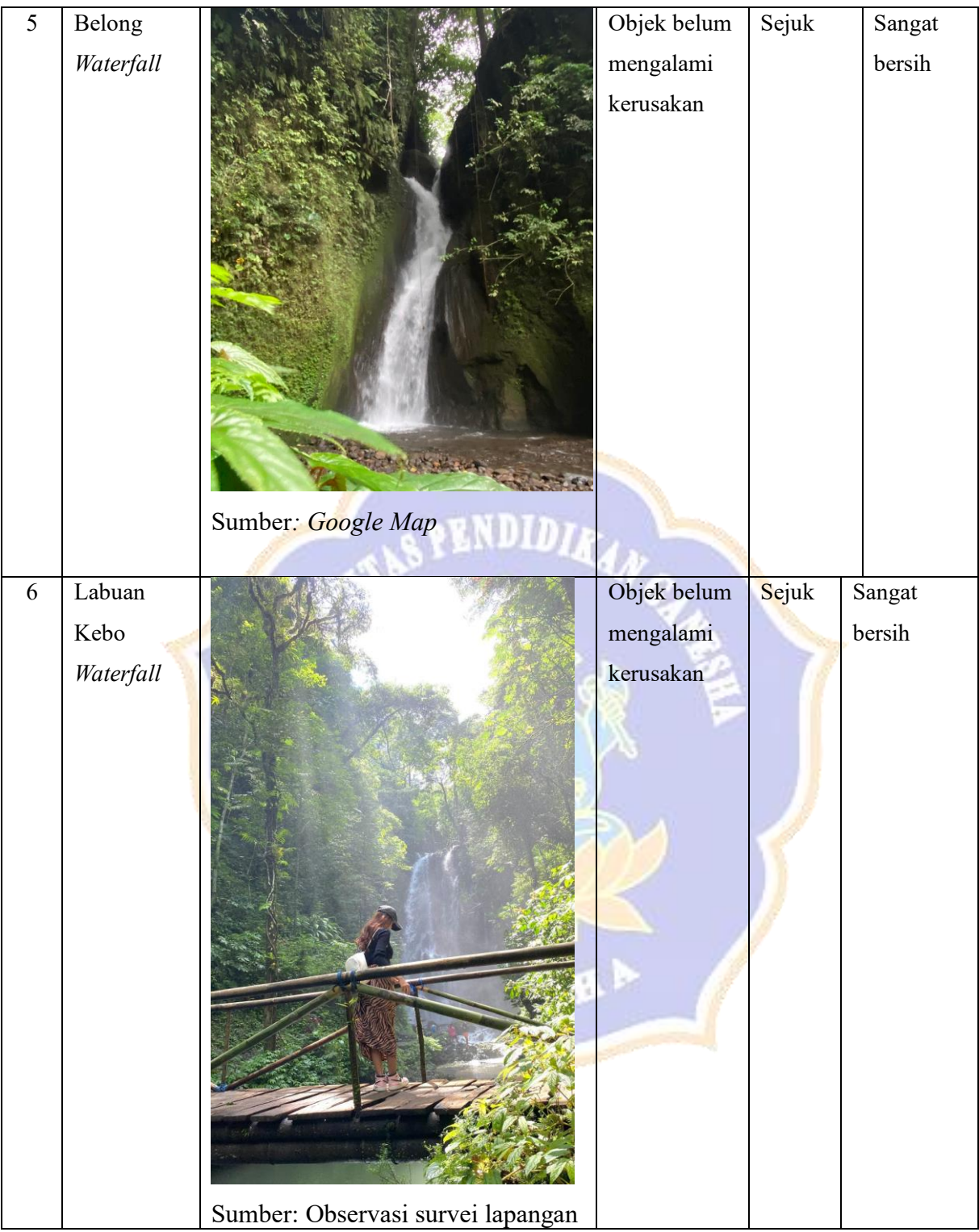

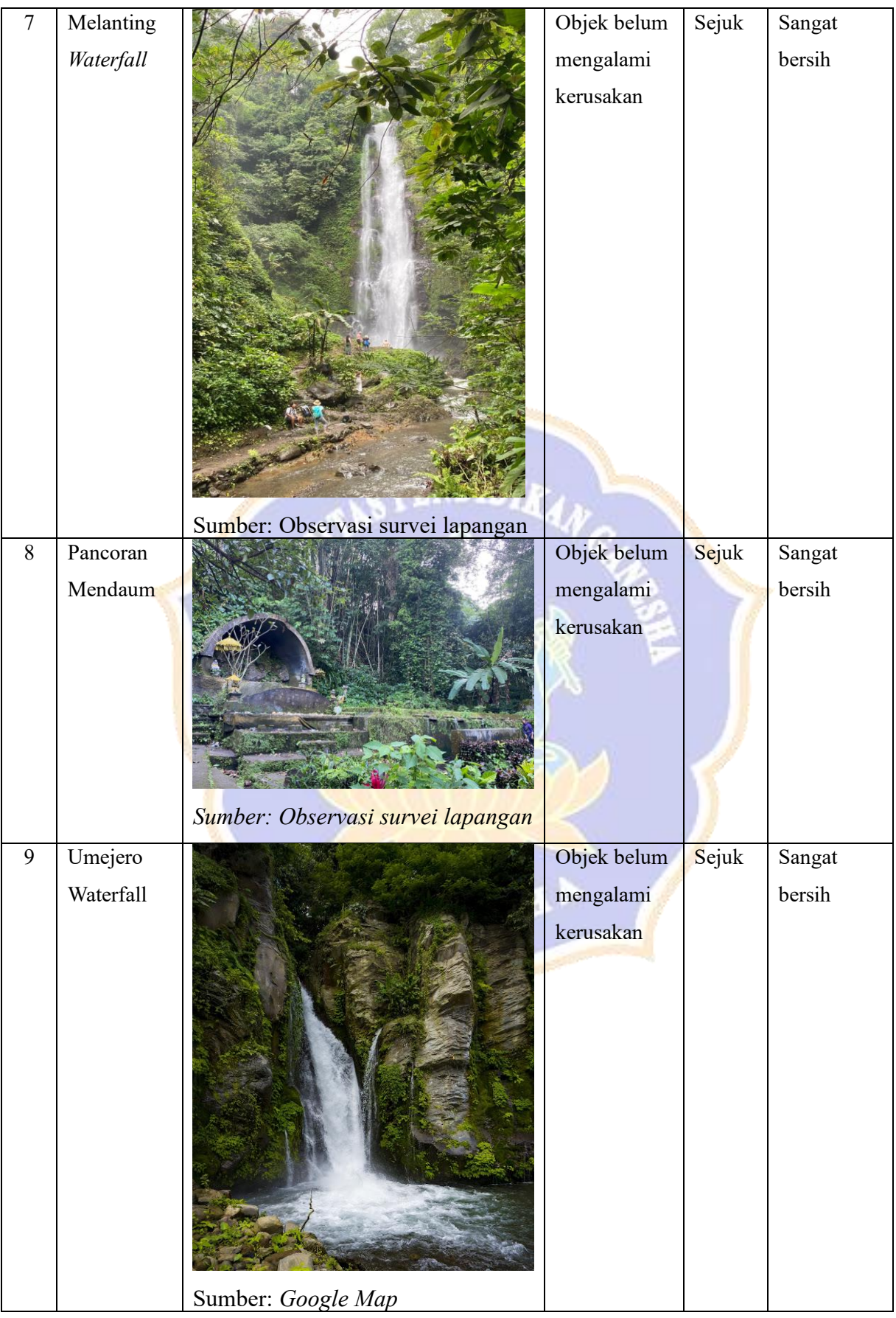

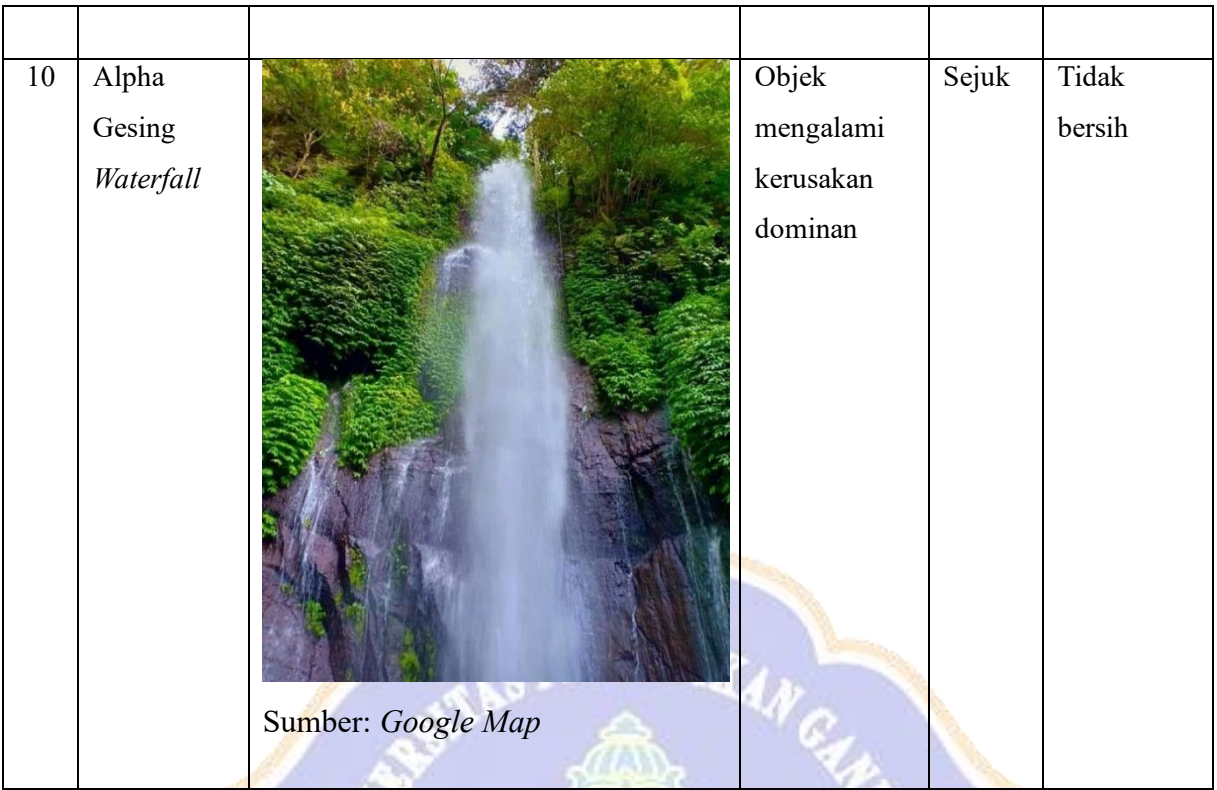

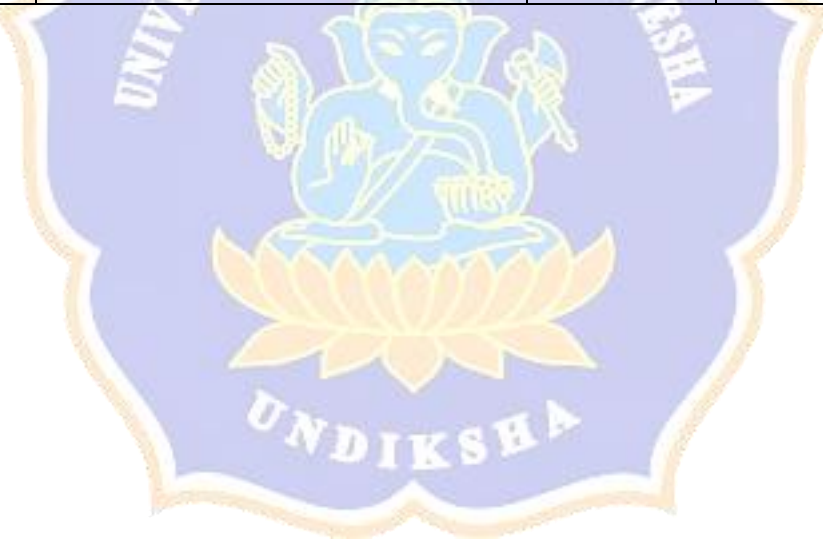

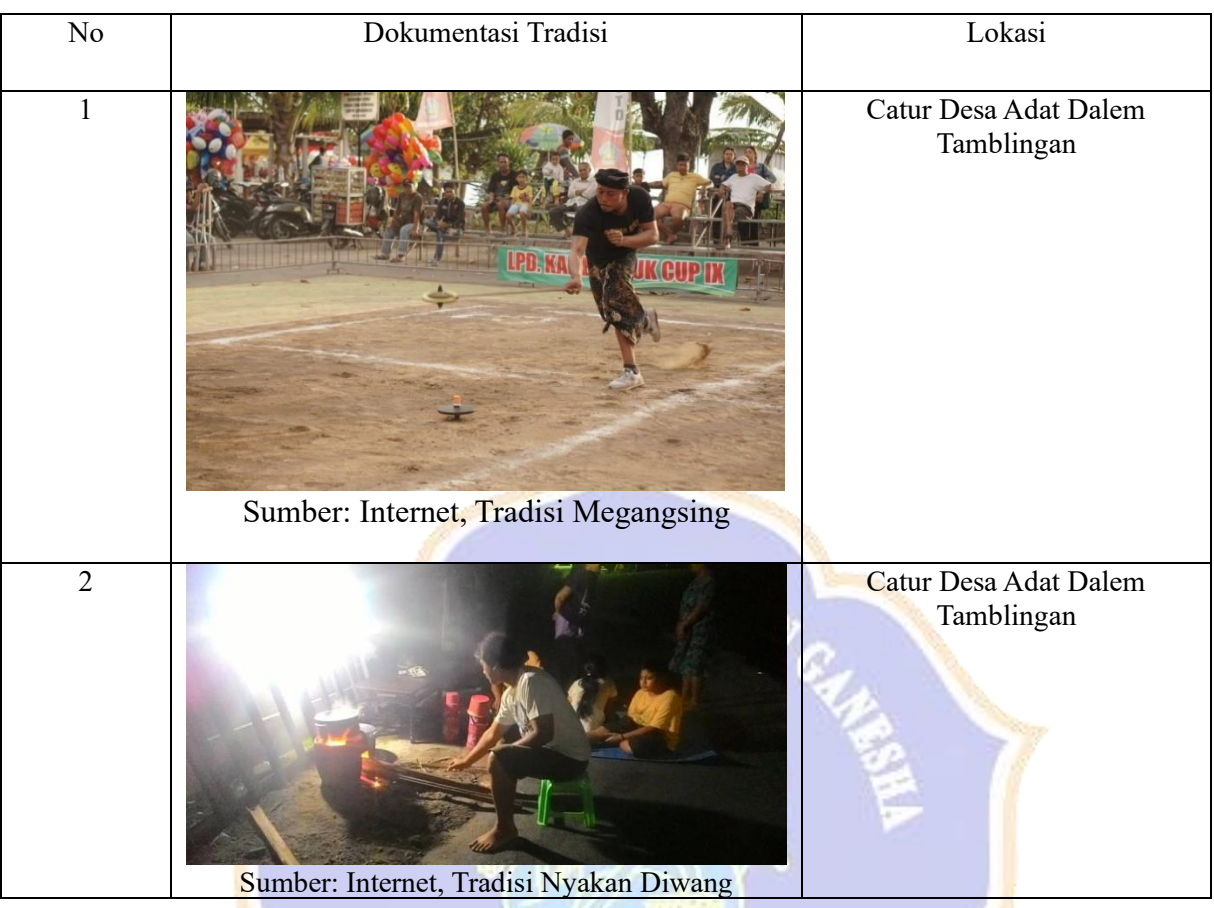

# **8. Lampiran Tradisi di Kawasan Catur Desa Adat Dalem Tamblingan**

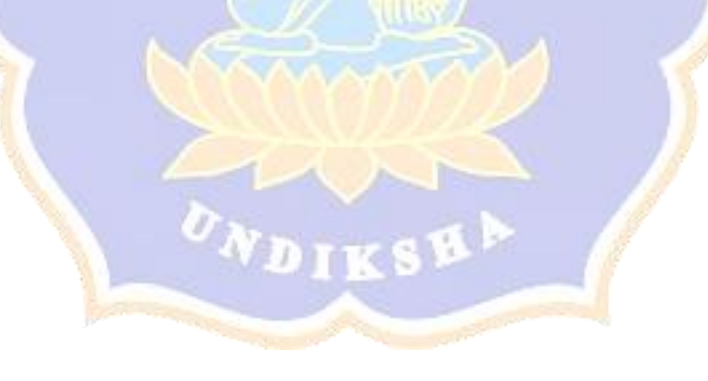